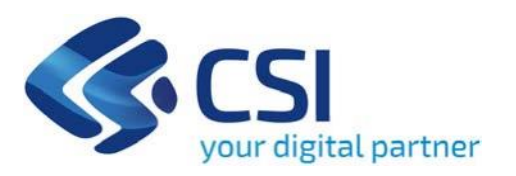

## **TUTORIAL Presentazione di progetti relativi ad attivitÃ di valorizzazione delle sale cinematografiche - Triennio 2022-2024**

## **Valorizzazione sale cinematografiche 2022-2024**

**Csi Piemonte**

**Torino, 01 marzo 2024**

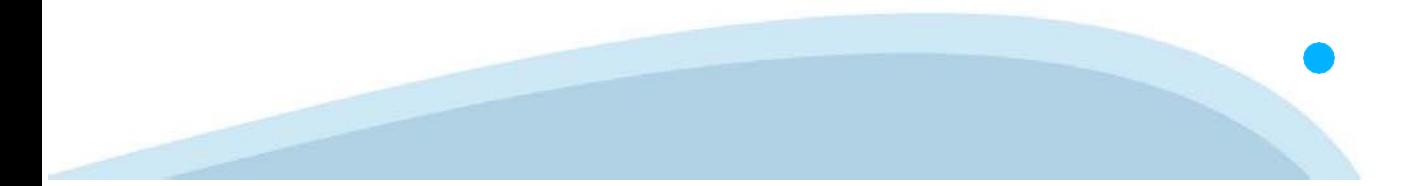

La procedura FINDOM‐Finanziamento Domande è stata realizzata per consentire agli utenti pubblici e privati di accedere alle manifestazioni di interesse della Regione Piemonte. La procedura FinDom richiede l'acquisizione di opportune credenziali di autenticazione; gli strumenti devono essere acquisiti autonomamente dal Beneficiario che desidera partecipare al bando.

I metodi di autenticazione previsti per accedere alla procedura sono :

- ‐ **Credenziali SPID personali di 2 livello**
- ‐ **Certificato digitale di autenticazione (Cns, TS, FirmaDigitale)**
- ‐ **Carta d'identità digitale**

**Il Beneficiario può scegliere alternativamente tra le modalità di accesso.I metodi di autenticazione NON devono essere obbligatoriamente intestati al richiedente.**

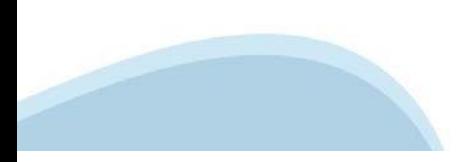

#### **ACCESSO TRAMITE CREDENZIALI SPID PERSONALI E DI SECONDO LIVELLO**

SPID, il Sistema Pubblico di Identità Digitale, è la soluzione che ti permette di ACCEDERE a tutti i servizi online della Pubblica Amministrazione con un'unica IdentitàDigitale.

Le credenziali SPID sono univoche a livello nazionale e si possono ottenere seguendo le indicazioni fornite dal sito: h[ttps://www.spid.g](http://www.spid.gov.it/richiedi)ov.i[t/richiedi‐spid](http://www.spid.gov.it/richiedi)

#### **L'ACCESSOALLA PROCEDURA FINANZIAMENTI DOMANDE RICHIEDE IL LIVELLO DI SICUREZZA 2 (NON È NECESSARIO IL LIVELLO 3 E NON E' AMMISSIBILE L'UTILIZZO DI CREDENZIALI SPID AZIENDALI).**

#### **LE CREDENZIALI SPID NON DEVONO ESSERE OBBLIGATORIAMENTE INTESTATE AL RICHIEDENTE**

**NOTA:** la configurazione delle credenziali SPID è a carico dell'utente che effettua l'autenticazione. In caso di problemi tecnici è necessario rivolgersi al soggetto che ha fornito le credenziali.

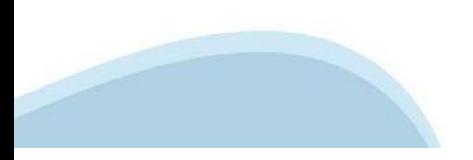

#### **PAGINE DI ACCESSO CONSPID**

Premere il tasto **Entra con Spid**. Scegliere il proprio Identity Provider e inserire le credenziali rilasciate dal IdentityProvider.

#### **Entra con SPID** R

SPID è il sistema di accesso che consente di utilizzare, con un'identità digitale unica, i servizi online della Pubblica Amministrazione e dei privati accreditati.

Se sei già in possesso di un'identità digitale, accedi con le credenziali del tuo gestore.

Se non hai ancora un'identità digitale, richiedila ad uno dei gestori.

Maggiori info Non hai SPID?

sp:d

AgID Agenzia per

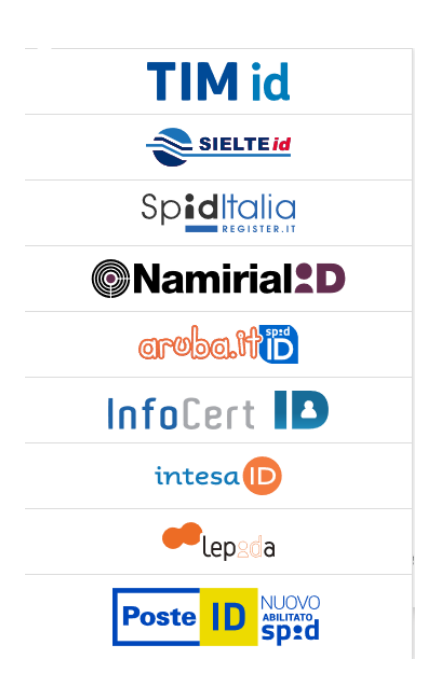

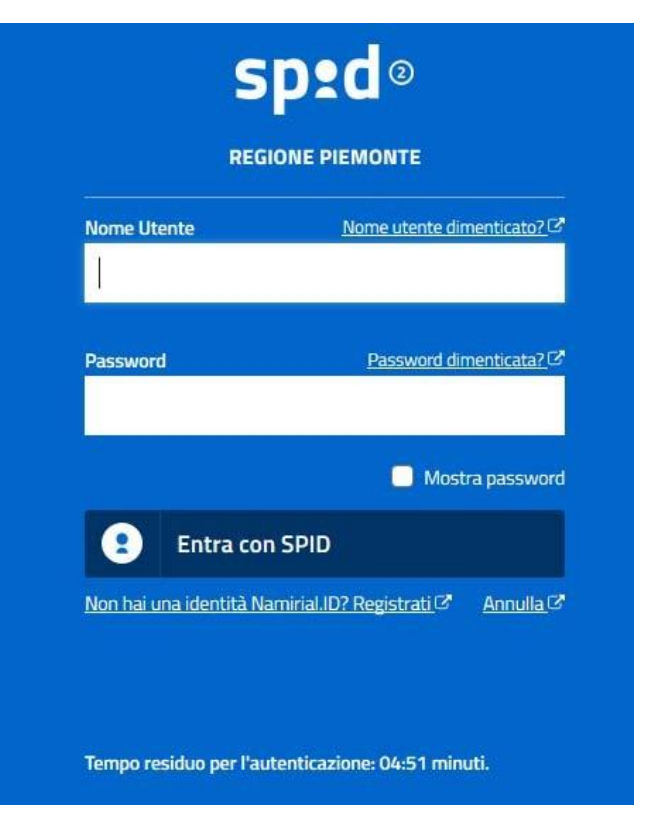

#### **ACCESSO TRAMITE CERTIFICATO DIGITALE DIAUTENTICAZIONE**

L'identificazione elettronica è un processo in cui si usano i dati di autenticazione personale in forma elettronica per identificare univocamente: una persona fisica, una persona legale, una persona fisica che rappresenti una persona legale.

L'identificazione elettronica, detta anche certificato digitale di autenticazione, viene utilizzata per ACCEDERE a servizi online.

Il certificato digitale è presente all'interno di un dispositivo (nel formato Smart Card ,Token USB o Carta nazionale dei servizi, Firma digitale), rilasciato da una Certification Authority (CA) autorizzata. Consente di effettuare un'autenticazione forte nei siti web che richiedono come credenziale di accesso l'utilizzo di un certificatodigitale.

Link utili:

h[ttps://www.](http://www.agid.gov.it/it/piattaforme/firma)agid.gov.it/it/piattaforme/firma-elettronica-qualificata/certificati h[ttps://www.](http://www.agid.gov.it/it/piattaforme/firma)agid.gov.it/it/piattaforme/firma-elettronica-qualificata/prestatori-di-servizi-fiduciari-attivi-in-italia

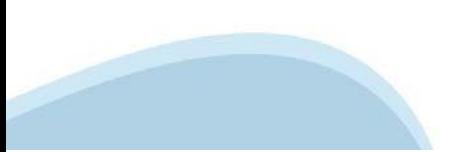

#### **PAGINE DI ACCESSO CONCERTIFICATO DIGITALE**

E' sempre disponibile l'accesso con Certificato digitale emesso da una Certification Authority riconosciuta a livello nazionale o CNS abilitata.

La pagina di accesso al servizio mostrerà il link per gli utenti che dispongono certificato digitale o CNS abilitata.

### Accesso tramite certificato digitale o carta elettronica

Si prega di accertarsi che il certificato digitale sia configurato correttamente nel browser in uso. Solo in seguito cliccare il seguente pulsante Accedi.

#### Accedi

Per problemi durante l'accesso alle procedure di Sistema Piemonte, non attribuibili ai dispositivi elettronici, contattare:

**Assistenza Csi 011.0824407**

**Form di Assistenza**

#### **ACCESSO CON CARTA DI IDENTITA'ELETTRONICA**

La CIE (Carta d'identità elettronica) è il nuovo documento d'identità in Italia. È rilasciata sia ai cittadini italiani che stranieri (UE o extra‐UE).

Oltre alle funzioni della precedente carta, permette l'accesso ai servizi digitali della Pubblica Amministrazione come previsto dallanormativa.

L'accesso può avvenire:

- **da PC (utilizzando unapposito lettore NFC)**
- da smartphone o tablet (dotati di tecnologia NFC, sistema operativo Android 6.x o superiore e dell'applicazione "CIE ID" del Poligrafico che è possibile scaricare dal Play Store Android)

Per maggiori informazioni:

[https://www.cartai](http://www.cartaidentita.interno.gov.it/)denti[ta.interno.gov.it/](http://www.cartaidentita.interno.gov.it/)

**ACCESSO CON CARTA DIIDENTITA' ELETTRONICA**

Seleziona la modalità di autenticazione

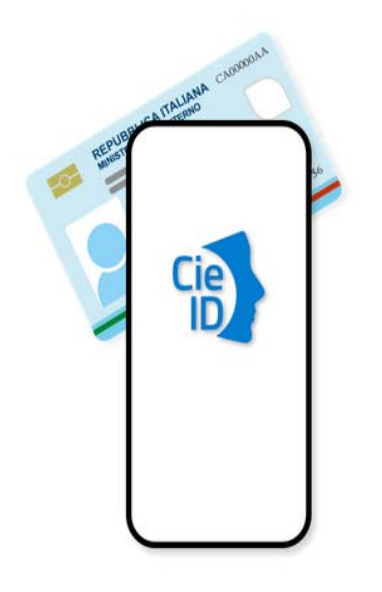

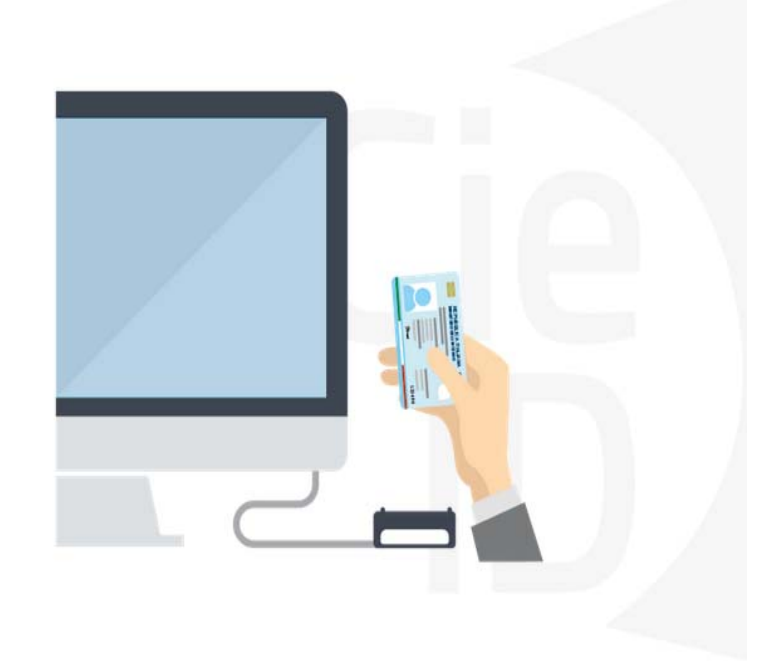

## **Informazioni utili**

2‐ Kit Certificato digitale (chiavetta USB o Smart Card con lettore da installare sul pc)

3 – Credenziali SPID (in alternativa al certificato digitale‐ **LIVELLO 2 personale**)

4 - Programma di gestione della firma digitale (es. Dike o analogo fornito dal provider del Kit di firma) installato nella postazione da cui si intende operare Per assistenza sulla configurazione del certificato digitale rivolgersi al servizio assistenza dell'ente che ha emesso il certificato.

**NOTA:**

- ‐ L'accesso con CNS richiede un lettore di smart card in grado di leggere il certificato presente nella Carta il cui acquisto è a carico dell'utente che effettua l'accesso.
- L'accesso con Certificato digitale fornito da una Certification Authority avviene a seconda del kit fornito (Smart Card, chiave USB, file).
- ‐ L'accesso con Spid Livello 2, prevede l'inserimento del nome utente, password scelti dall'utente, più la generazione di un codice temporaneo di accesso (one time password).
- ‐ In entrambe i casi l'installazione e la configurazione dei lettori e/o del kit è a carico dell'utente che effettua l'autenticazione.
- ‐ **In caso di problemi tecnici nella configurazione del certificato è possibile seguire il Manuale di Verifica del Funzionamento alla pagina <https://servizi.regione.piemonte.it/come-accedere-ai-servizi> , mentre, per quanto riguarda le credenziali SPID, è necessario rivolgersi al proprio Provider.**

#### **ATTENZIONE:**

Nel caso in cui l'utente non riuscisse né a raggiungere i portali né la pagina di autenticazione, il motivo potrebbe essere dovuto a configurazioni di Proxy o Firewall che non consentono l'accesso agli applicativi CSI. DISATTIVARE FIREWALL CHE IMPEDISCONO L'ACCESSO A HTTPS.

E' necessario che l'amministratore del sistema del cliente, verifichi le proprie configurazioni e che i sistemi del CSI (https://) siano da loro raggiungibili. Verificare eventuali blocchi dovutiall'antivirus.

Si consiglia di verificare se la versione del browser utilizzata rientra tra quelle riportate nell'elenco presente sul su SistemaPiemonte, in tal caso si raccomanda di procedere all'aggiornamento. Se il browser non verrà aggiornato a breve non sarà più possibile utilizzare i servizi protetti.

<sup>1</sup> ‐ Pc connesso ainternet

#### **Segnalazioni di errore delbrowser**

Quando si incorre in un ERRORE IMPREVISTO è fondamentale eliminare cronologia, cache ecookie del browser utilizzato.

#### **CHIUDERE TUTTE LE VIDEATE DEL BROWSER RIPULITO**.

Aprire una nuova pagina e accedere alla procedura

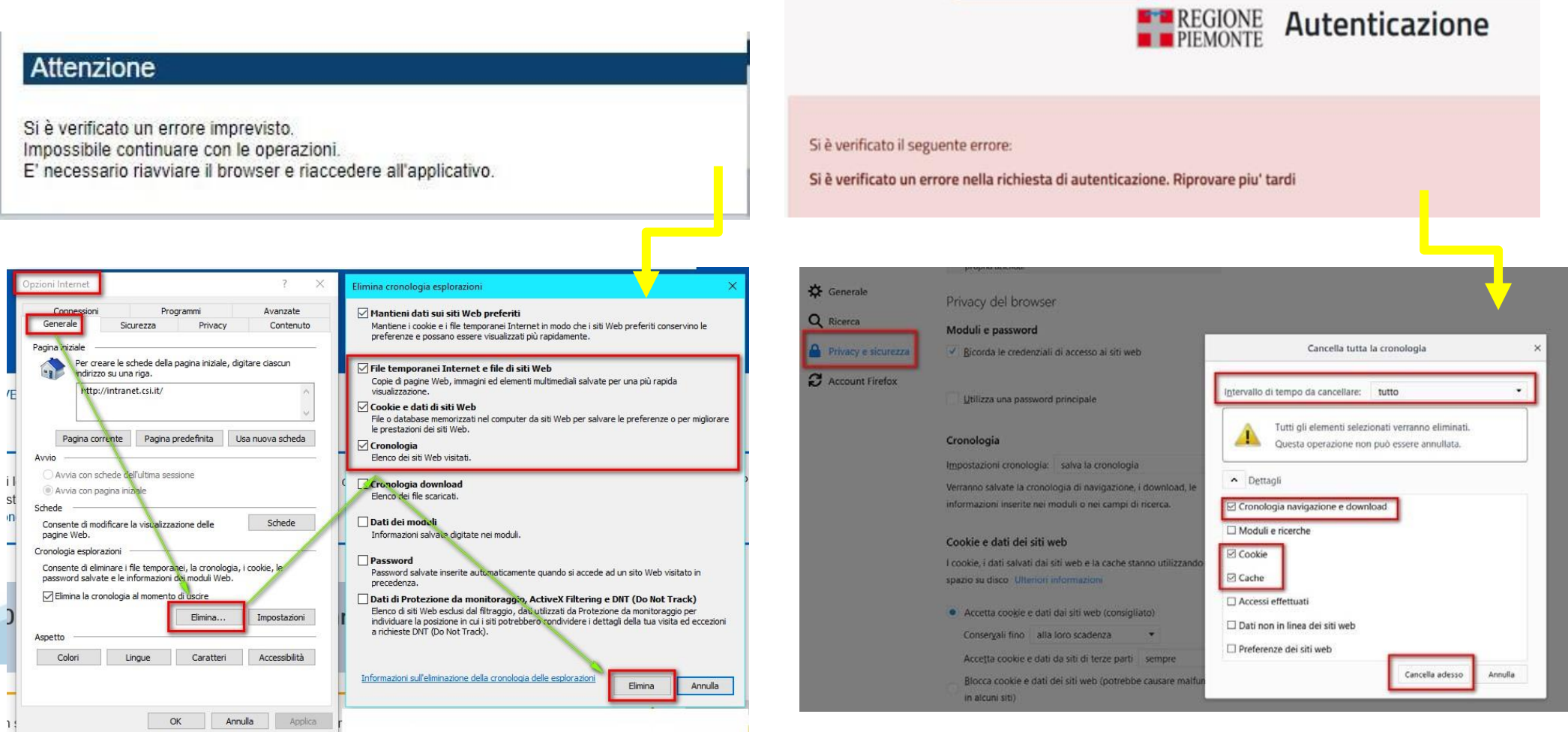

hlica da narto di AgID cullo Linoo guida nor l'utilizzo. L'Ago

#### **Richieste di Assistenza**

Qualora, in fase di compilazione della domanda, venissero evidenziati degli errori nei dati riportati o sul funzionamento della Piattaforma di presentazione delle domande, è possibile richiedere assistenza compilando il FORM DI ASSISTENZA:

Scheda informativa per l'utenza "Cittadini"

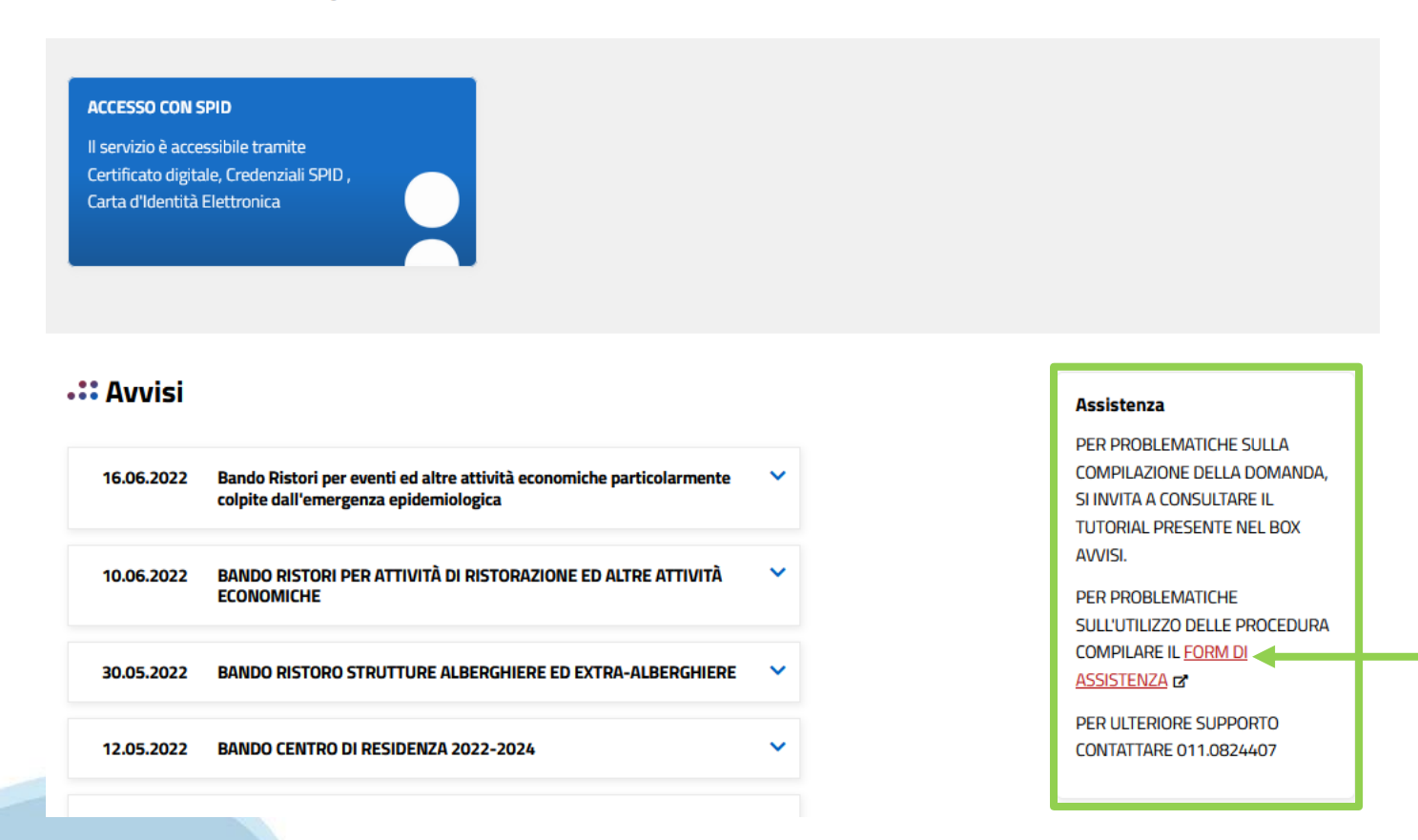

## **Form di richiesta di assistenza**

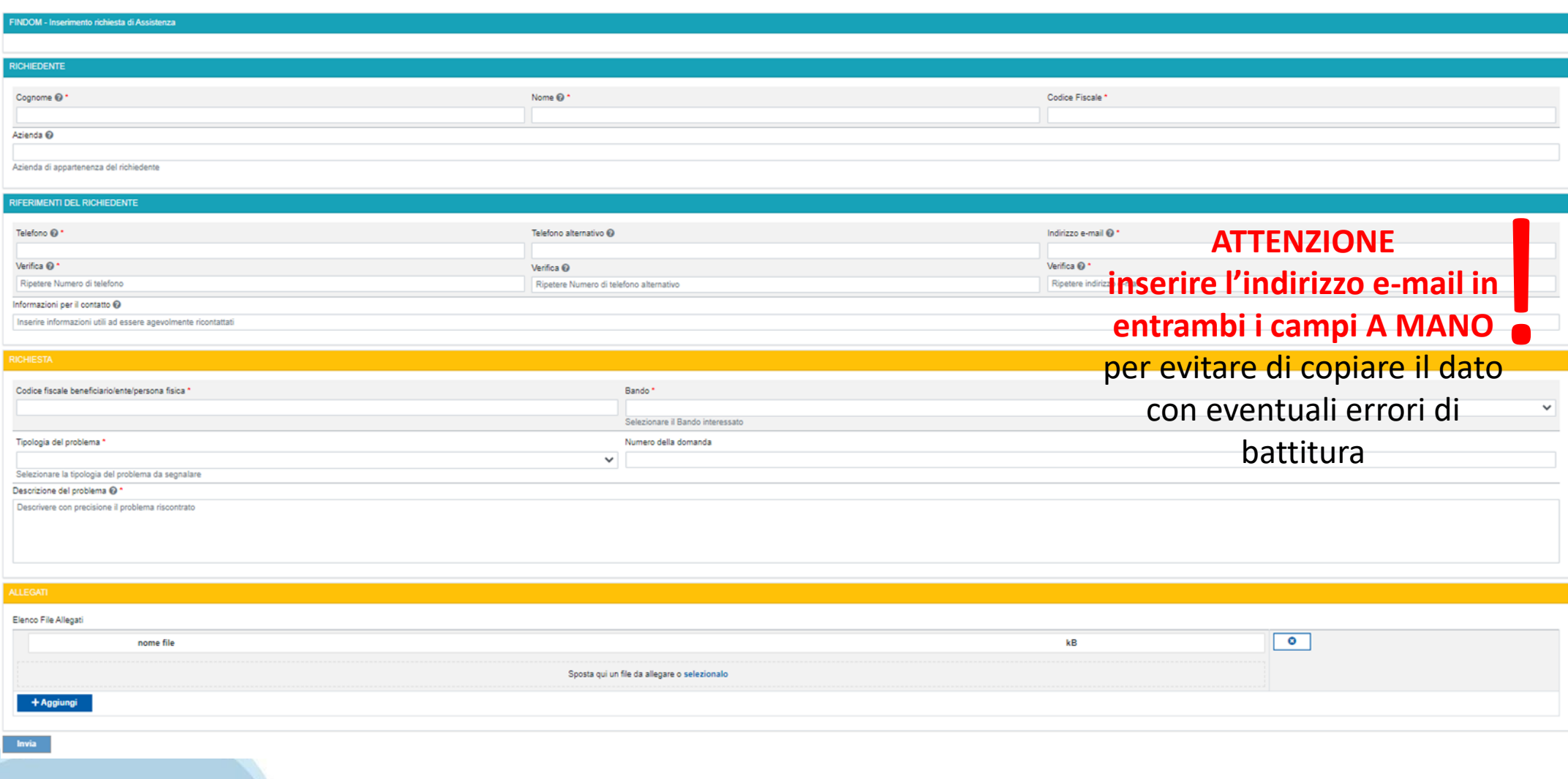

# **FINanziamenti DOMande Inizia la compilazione**

**https://servizi.regione.piemonte.it/catalogo/bandi-cultura-turismo-sport-finanziamenti-domande**

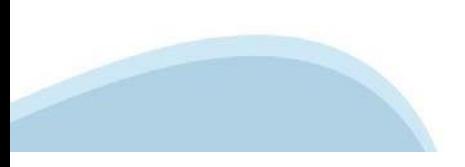

## **Compilazione FinDom: pagina di accesso alla piattaforma**

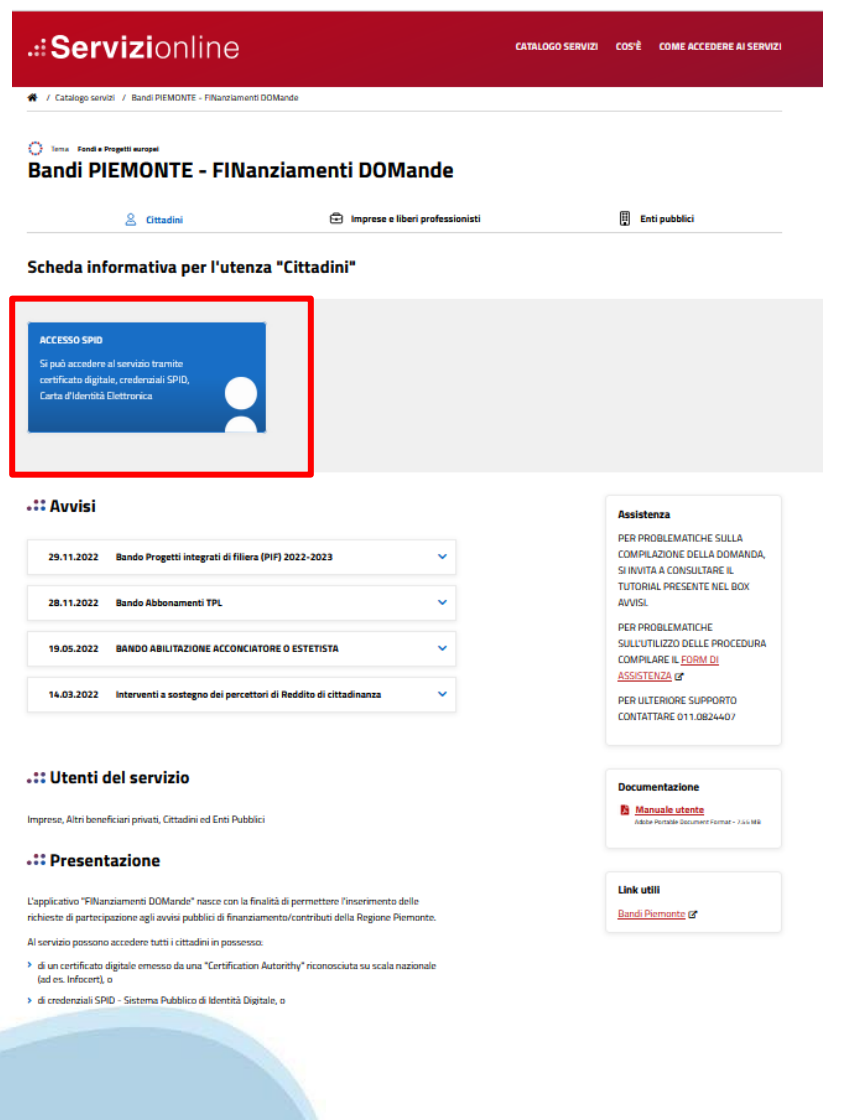

#### **Compilazione FinDom: selezione del metodo di accesso**

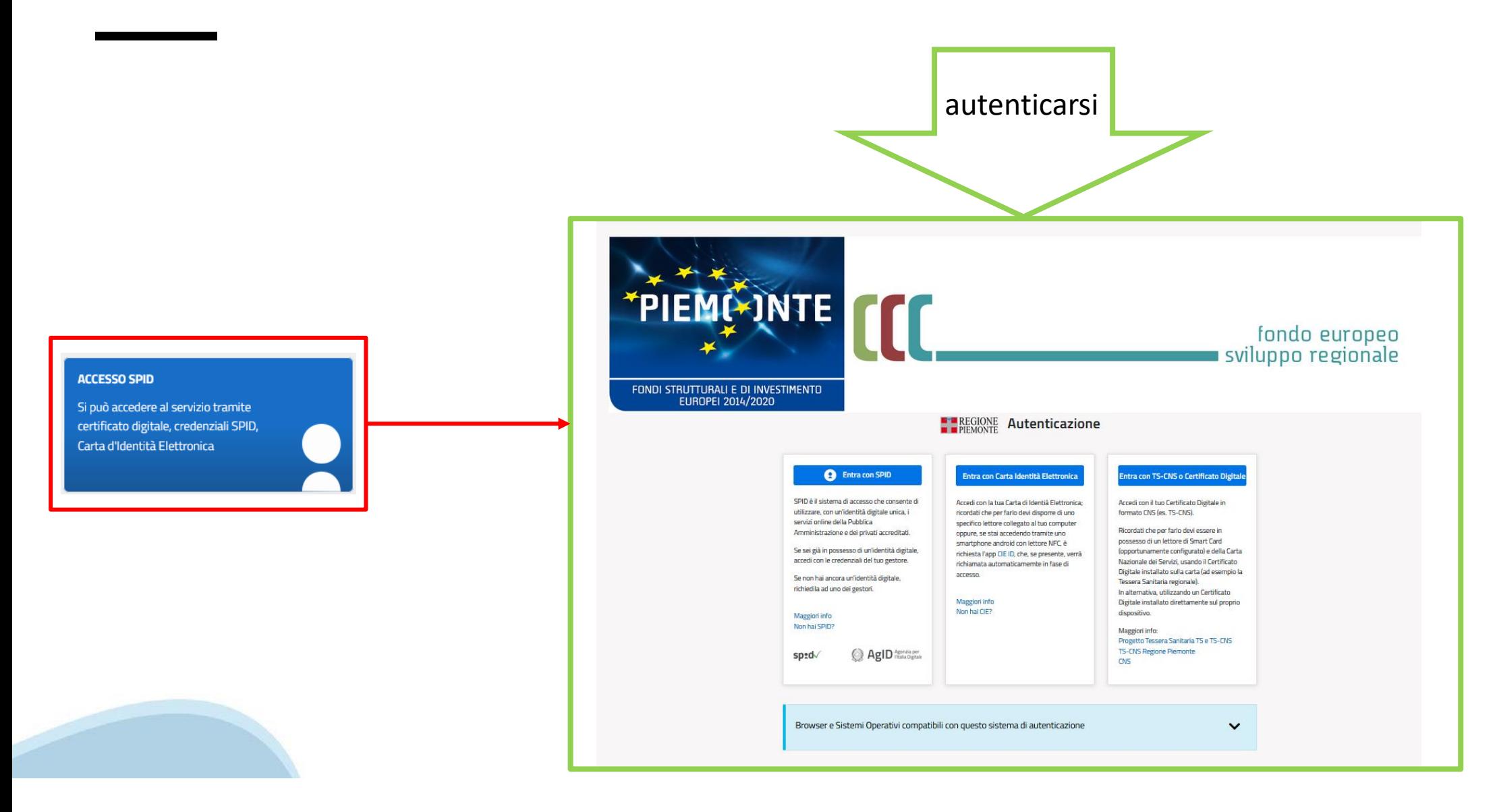

#### **Home: Ricerca domande giàcaricate**

E'possibile uscire dalla procedura durante la compilazione e riaccedere. I dati inseriti non sono persi.

Per visualizzare la domanda premere **«Cerca».** Quindi selezionare l'icona per accedere alla compilazione.

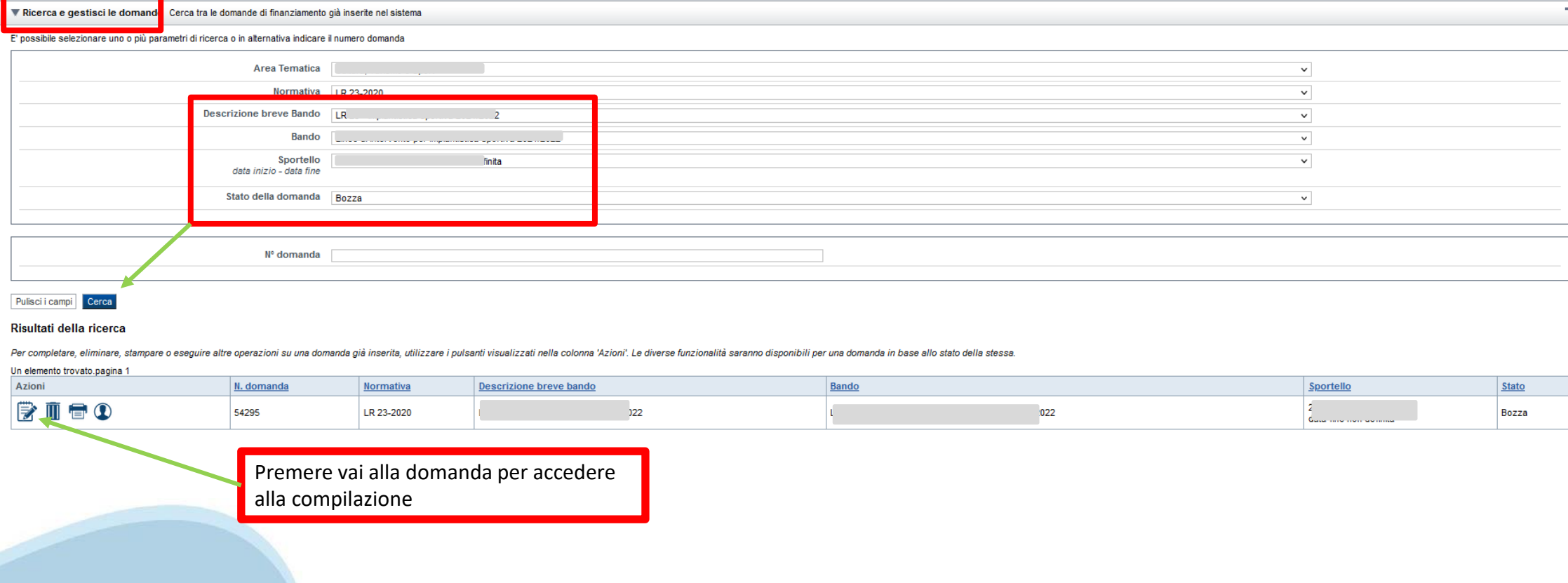

## **Home Inserisci nuova domanda**

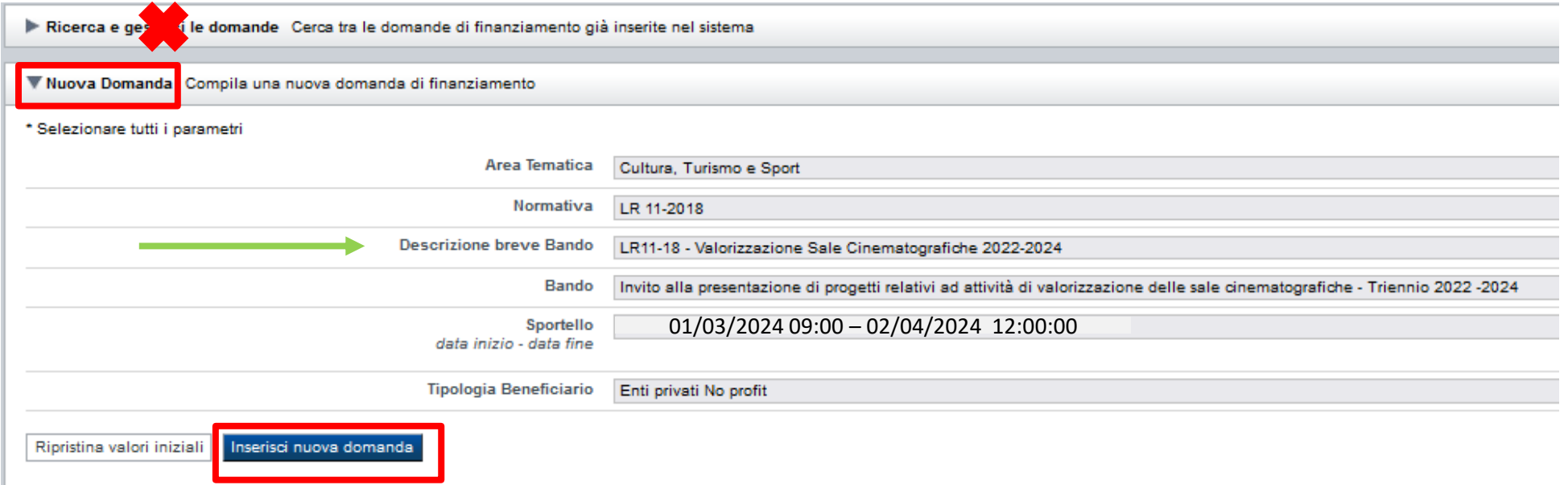

Selezionare il valore dal campo *DESCRIZIONE BREVE BANDO* E premere *INSERISCI NUOVA DOMANDA*

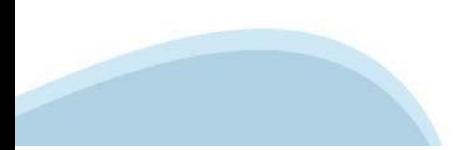

#### **Indice**

All'inizio della compilazione della domanda, nell'indice appaiono delle bandierine:

‐ Rosso: segnalano l'assenza di dati caricati nelle varie fasi.

‐**Giallo**: i dati inseriti non sono completi

‐ Verde: i dati inseriti sonocompleti

Sei in >> Domanda n°54038 - DGR del 30-12-2020 - BN - Ristori per esercizi nei centri commerciali - Ristori neve (Misura 12)

Ristori Neve - Esercizi di vendita al pubblico all'interno dei centri commerciali soggetti a chiusura durante l'emergenza sanitaria da COVID-19

Torna alla home

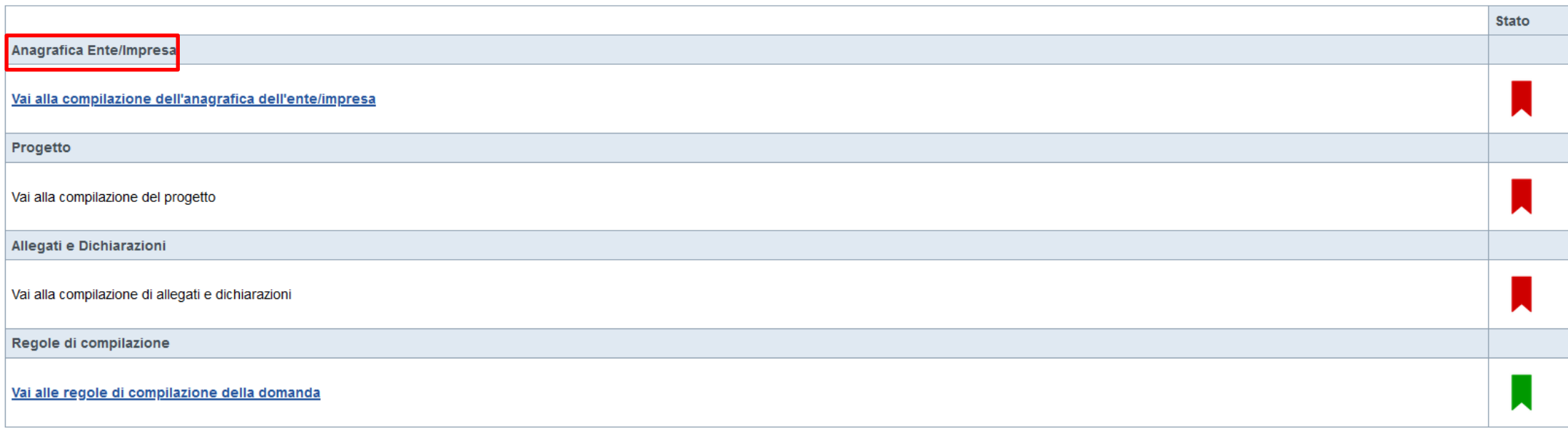

**Stampa** Verifica Invia

Premere il link «**Vai alla compilazionedell'anagraficapersona fisica**» e iniziare la compilazione.

Attenzione: la compilazione della sezione Anagrafica è vincolante per poter accedere alla compilazione delle altre sezioni della domanda.

**Regole di compilazione**

PRIMA di iniziare la compilazione CONSULTARE LA SEZIONE Regole di compilazione

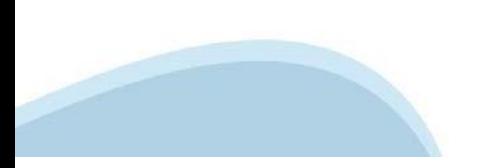

### **Regole di compilazione**

Regole di compilazione

#### Regole di compilazione

Tipo documento Regole di compilazione Valorizzazione Sale cinematografiche 2022-2024.pdf -Regole di compilazione Valorizzazione Sale cinematografiche 2022-2024.pdf (documento scaricabile) di compilezione scaricare e consultare con attenzioneV Il sottoscritto dichiara di aver preso visione delle regole di compilazione della domanda. Ripristina valori iniziali | Balva

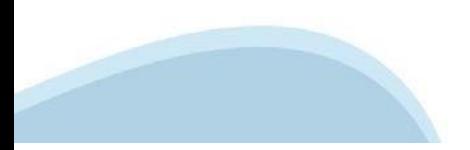

### **Anagrafica Ente/Impresa: Beneficiario**

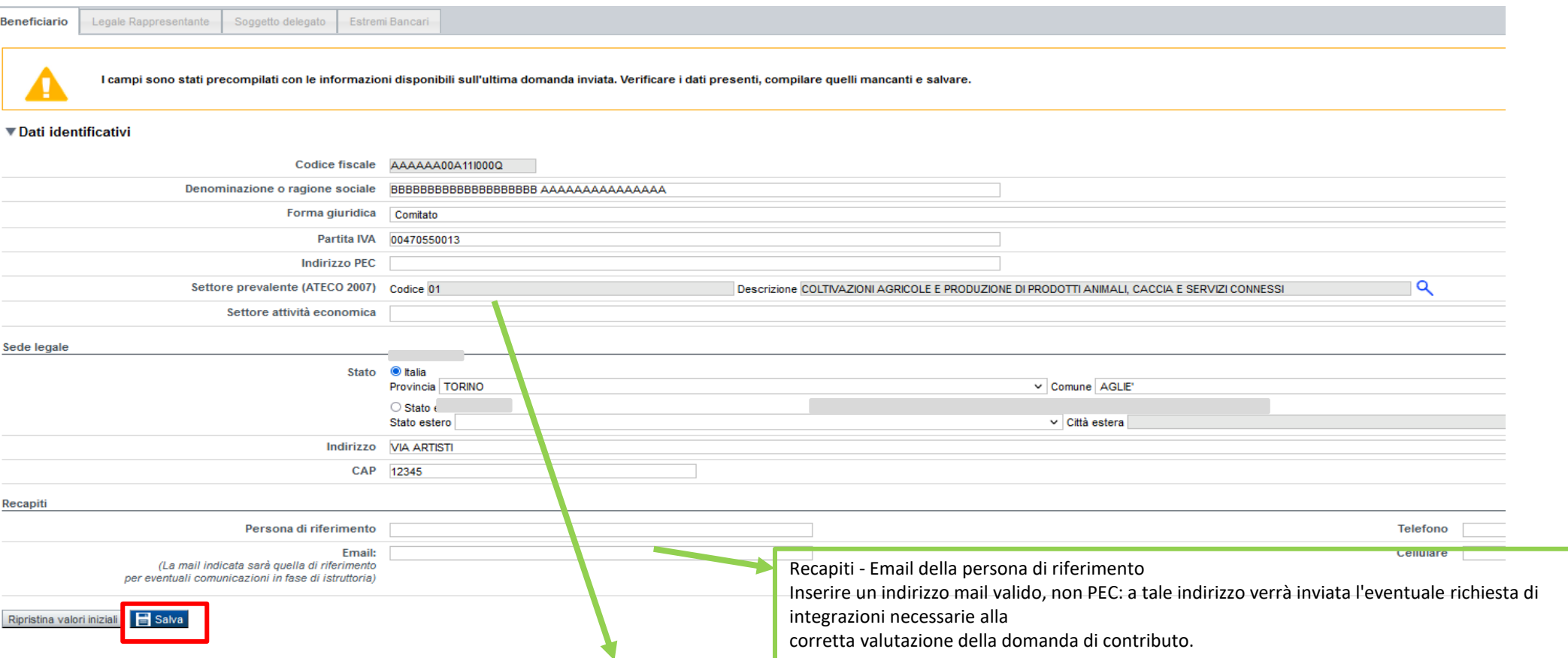

#### **Settore prevalente Ateco**

Il codice Ateco è una combinazione alfanumerica che identifica una ATtività ECOnomica. Le lettere individuano il macro-settore economico mentre i numeri (da due fino a sei cifre) rappresentano, con diversi gradi di dettaglio, le specifiche articolazioni e sottocategorie dei settori stessi.

In genere il codice ATECO è riportato sui documenti fiscali del soggetto richiedente ad esempio sul certificato di attribuzione della partita IVA.

Qualora non conosciuto, a partire dall'icona lente effettuare la ricerca (come indicato nella slide successiva) selezionando:

- Codice 90 Attività ricreative, artistiche e di intrattenimento
- Codice completo 90.01.09 Altre rappresentazioni artistiche

#### **Settore attività economica**

Dal menù a tendina scegliere una delle seguenti voci:

- Attività artistiche, di intrattenimento e divertimento, industrie creative
- Attività di assistenza sociale, servizi pubblici, sociali e personali
- Pubblica amministrazione
- Istruzione
- Altri servizi non specificati

## **Ricerca codice ATECO**

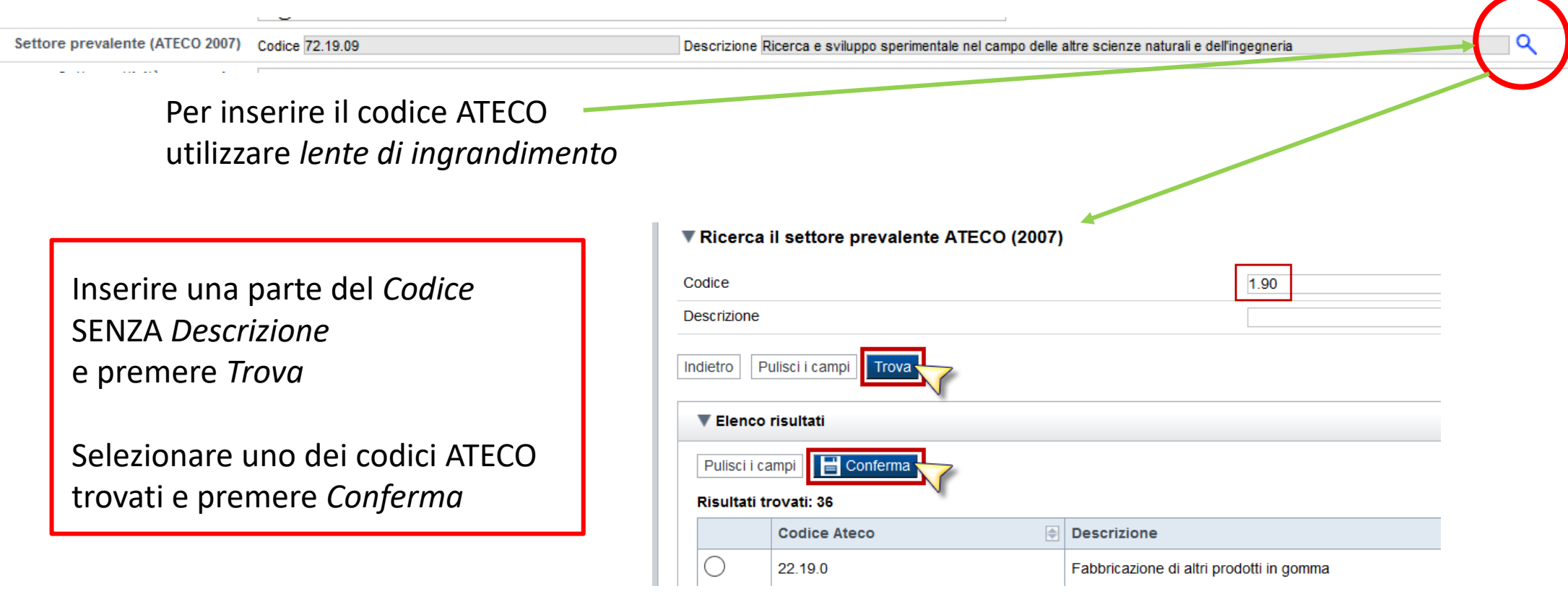

#### **Anagrafica Ente/Impresa: Legale Rappresentante**

Legali rappresentanti presenti nel Registro delle Imprese

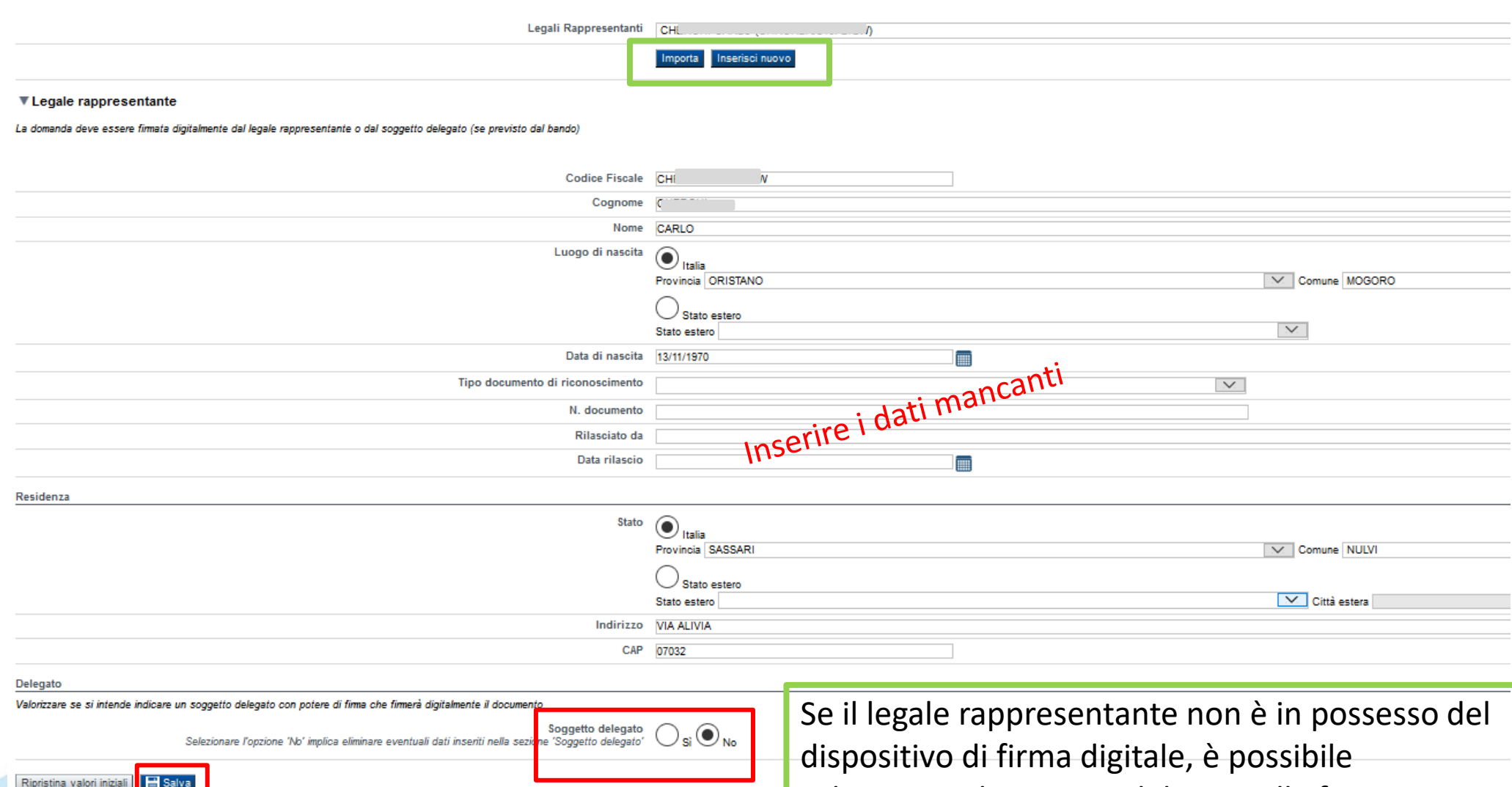

selezionare il soggetto delegato alla firma

## **Anagrafica Ente/Impresa: Soggetto delegato**

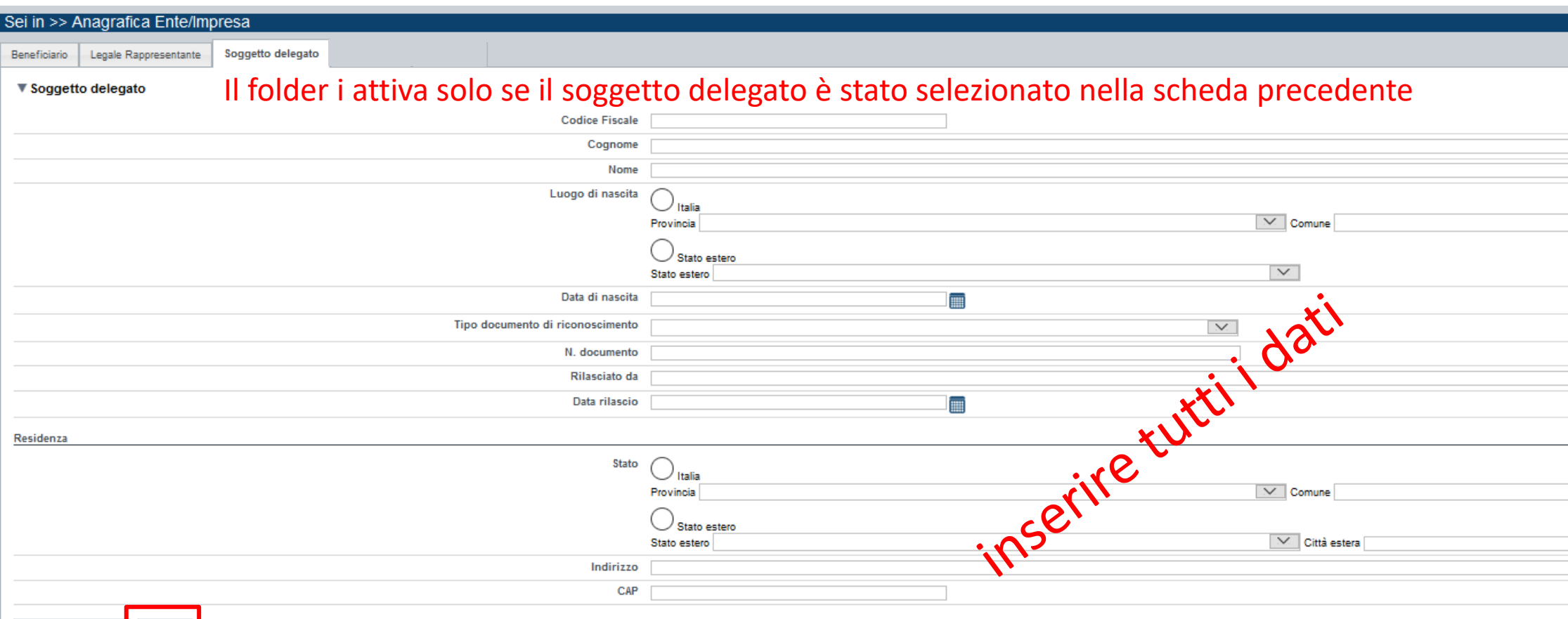

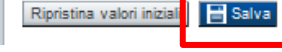

### **Anagrafica Ente/Impresa: Estremi bancari**

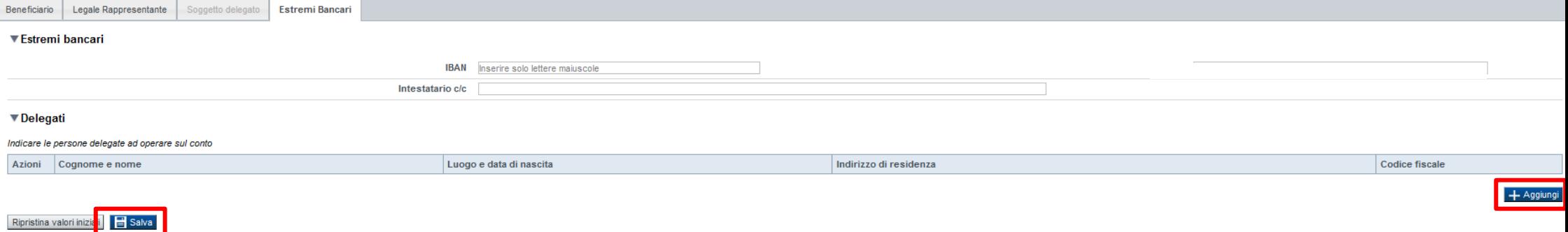

#### **Il conto corrente indicato deve essere intestato al soggetto beneficiario. L'IBAN deve essere italiano.**

## **Progetto/iniziativa: Informazioni sul progetto/iniziativa**

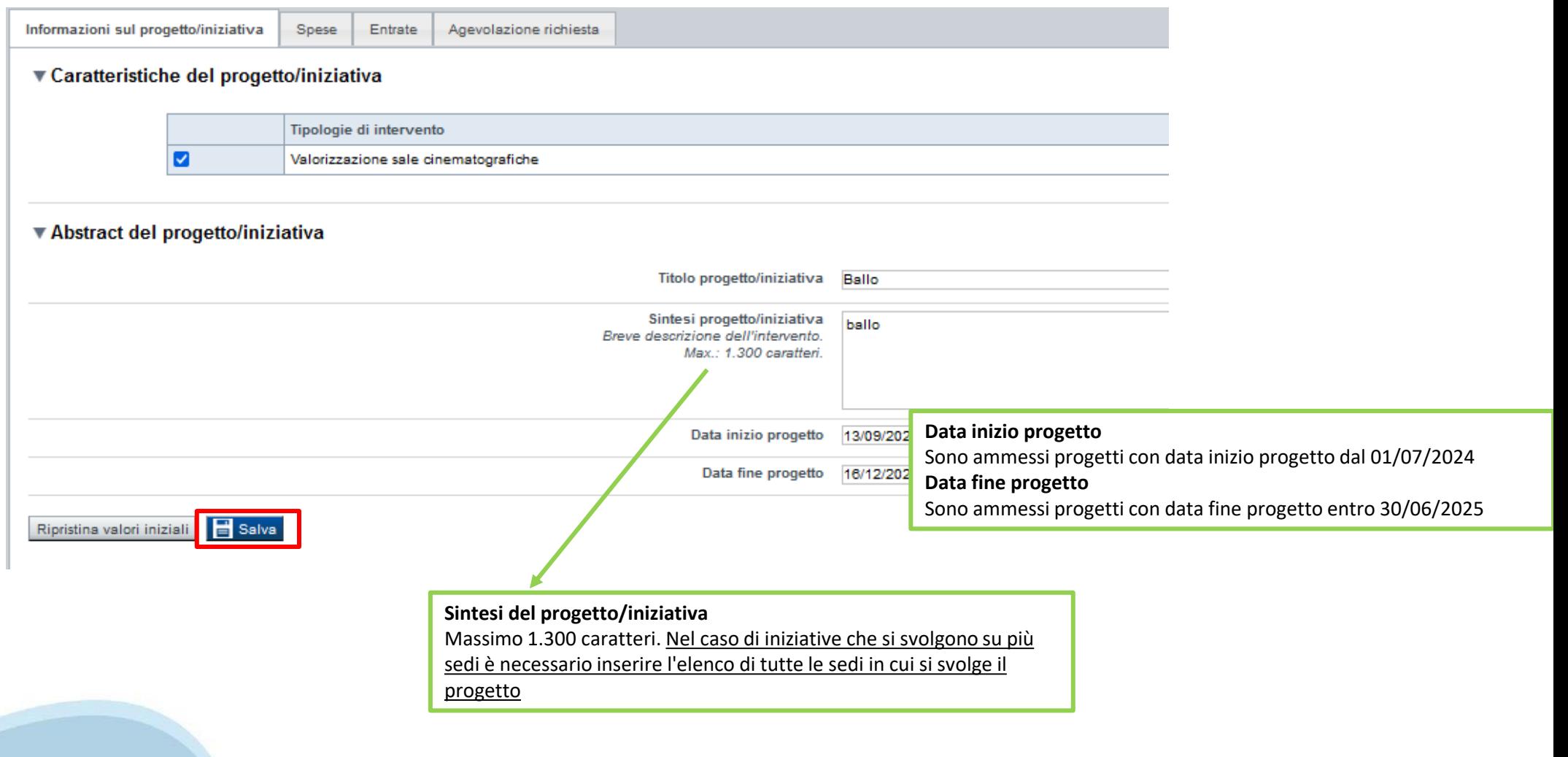

## **Progetto/iniziativa: Spesa**

Informazioni sul progetto/iniziativa Spese Entrate Agevolazione richiesta ▼ Elenco Spese Indicare gli importi in euro al lordo o al netto dell'IVA a seconda che l'IVA venga o meno recuperata. Le spese Generali e di funzionamento non possono essere superiori al 20% delle spese totali del progetto. Per una corretta compilazione del Piano economico si veda la pagina Regole di compilazione Voci di spesa Importo Valorizzazione sale cinematografiche Spese connesse all'attivita' 3122000.00 >> A01. Direzione artistica 3000000,00 >> A02. Cachets degli artisti 2000.00 >> A03. Compensi e relativi oneri fiscali, previdenziali, assistenziali ai collaboratori esclusivamente impegnati nelle attività di spettacolo 100000.00 >> A04. Compensi e relativi oneri fiscali, previdenziali, assistenziali al personale tecnico 20000.00 >> A05. Compensi e relativi oneri fiscali, previdenziali, assistenziali a relatori e docenti >> A06. Compensi giuria (premi e/o concorsi)

Sempio

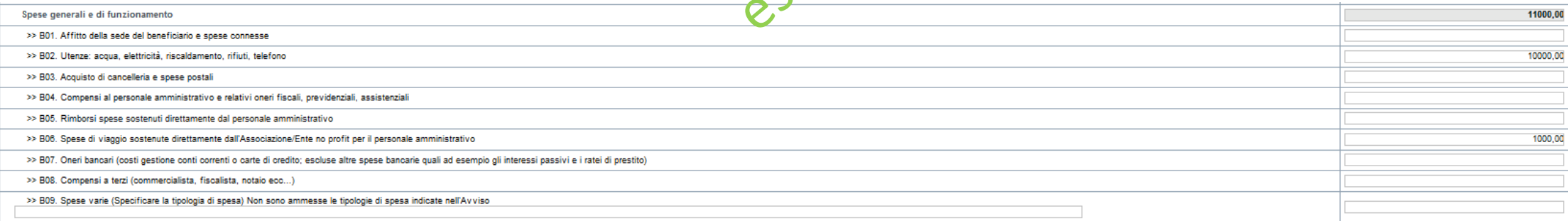

Il totale delle spese, effettuato sulla base del valore indicato, sarà riportato nella videata 'Agevolazione richiesta'.

Salva Ripristina valori iniziali

- Il "Piano delle spese" è articolato in Spese connesse alle attività e in Spese Generali e di funzionamento;
- Indicare gli importi in euro al lordo o al netto dell'IVA a seconda che l'IVA venga o meno recuperata;
- Le spese Generali e di funzionamento non possono essere superiori al 20% delle spese totali del progetto; - Inserire tutti gli importi senza decimali;
- Non sono ammesse alla fase istruttoria le istanze il cui costo complessivo risulti inferiore a euro 100.000,00;

## **Progetto/iniziativa: Entrate**

Infor

N.B.

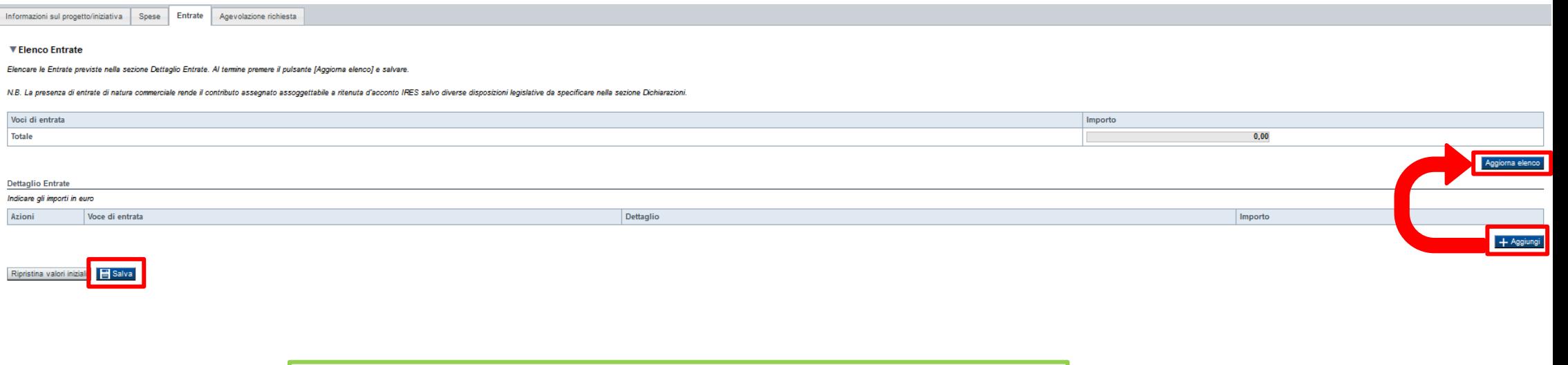

SEZIONE ENTRATE - La presenza di entrate di natura commerciale rende il contributo assegnato

assoggettabile a ritenuta d'acconto IRES salvo diverse disposizioni legislative da specificare;

- Dopo aver compilato il "Piano delle spese", è necessario inserire le voci

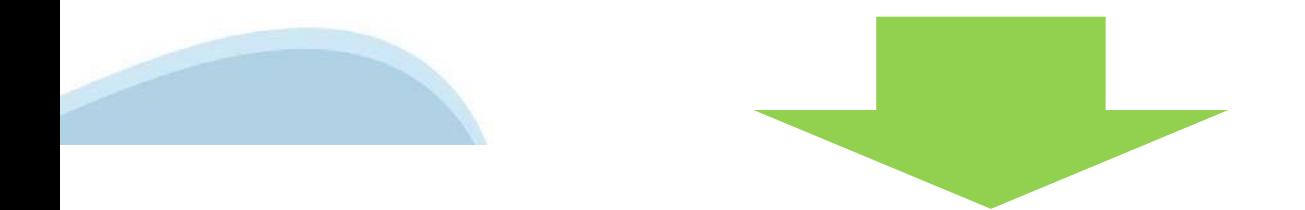

### **Progetto/iniziativa: Entrate**

Informazioni sul progetto iniziatua Spese Entrate Agevolazione richiesta

#### ▼ Elenco Entrate

Elencare le Entrate previste nella sezione Dettaglio Entrate. Al termine premere il pulsante [Aggiorna elenco] e salvare.

N.B. La presenza di entrate di natura commerciale rende il contributo assegnato assoggettabile a ritenuta d'acconto IRES salvo diverse disposizioni legislative da specificare nella sezione Dichiarazioni.

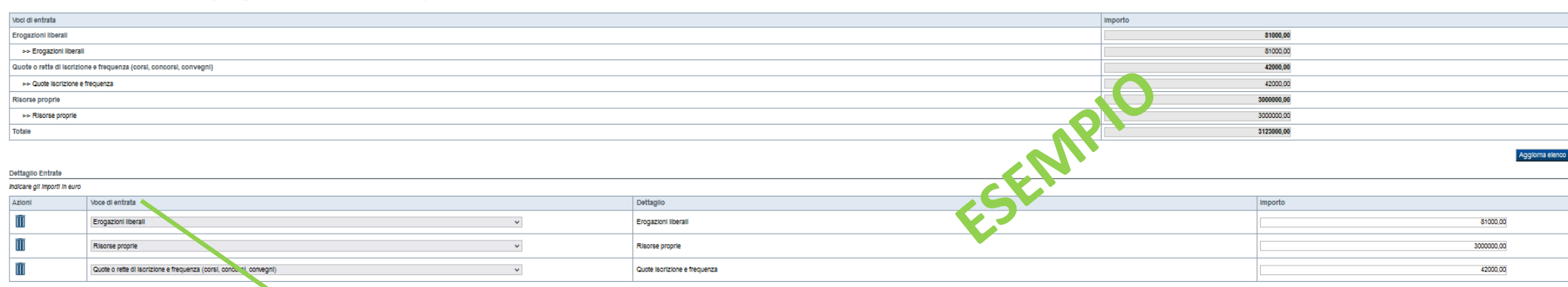

+ Agglungl

Ripristina valori iniziali **dal Salva** 

Seleziona...

Altre entrate commerciali

Altri soggetti

Contributi del Comune di

Contributi del Consiglio Regionale del Piemonte

Contributi della Città Metropolitana / Provincia di

Contributi dello Stato

Contributi dell'Unione Europea

Contributi di Enti Privati (Comprese le Fondazioni bancarie)

Contribuzioni straordinarie degli associati

Entrate commerciali. Introiti da biglietti e abbonamenti

Entrate commerciali. Sponsorizzazioni (tali solo se presente specifico contratto)

Entrate commerciali. Vendita programmi, cataloghi, prodotti editoriali, gadget, materiale di promozione

Erogazioni liberali

Quote associative

Quote o rette di iscrizione e frequenza (corsi, concorsi, convegni)

Risorse proprie

#### **Progetto/iniziativa: Agevolazione richiesta**

Informazioni sul progetto/iniziativa

Agevolazione richiesta Spese Entrate

Attenzione! Dopo aver compilato le pagine delle Spese e delle Entrate, verificare che il saldo contabile previsto sia uguale a 0 e premere il tasto "Salva". In caso non sia uguale a 0, agire sugli importi delle Spese e/o delle Entrate.

#### ▼ Parametri di calcolo

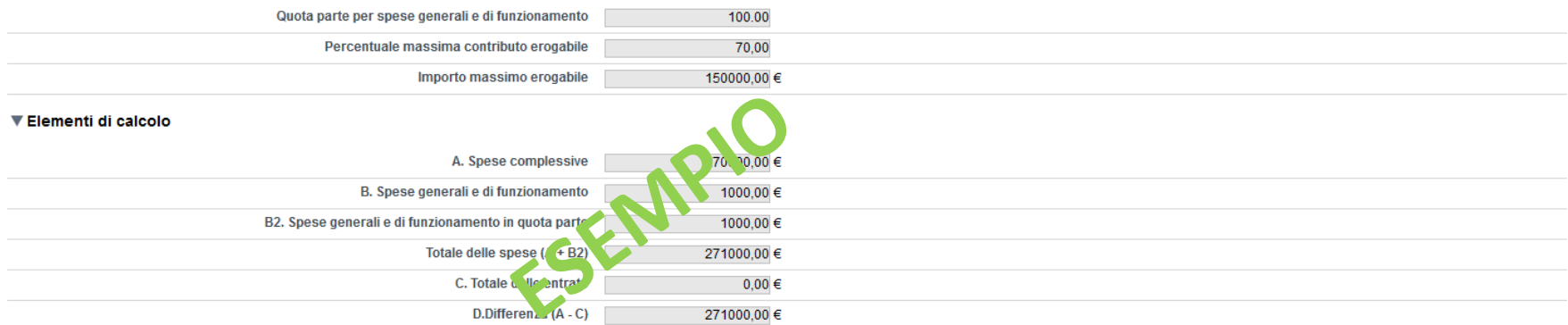

▼ Importi

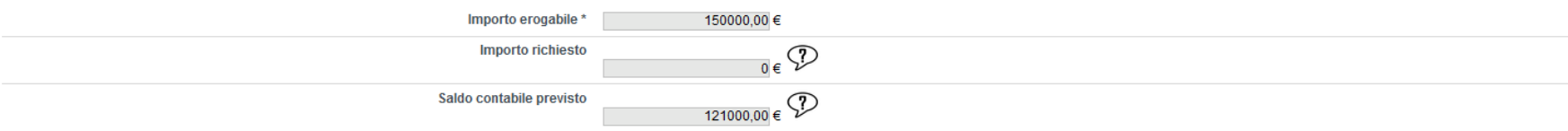

(\*) Il valore riportato nel campo 'Importo erogabile' è dato dal calcolo: A x Percentuale massima contributo erogabile prevista dal bando.

Non può comunque essere: - inferiore all'importo minimo erogabile previsto dal bando - superiore alla differenza fra le Spese complessive e le Entrate (campo D): - superiore all'Importo massimo erogabile previsto dal bando; - superiore al 'Contributo massimo erogabile richiedente' fornito da RP per ciascun beneficiario.

(\*) Il valore dovrà essere minore o uguale al contributo spettante da graduatoria. Il valore deve essere uguale alla differenza tra spese ed entrate. Il valore deve essere inferiore o uguale al 50 % delle spese di progetto

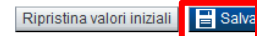

#### SEZIONE AGEVOLAZIONE RICHIESTA

- I bilanci di progetto dovranno vedere una prevalenza di spese direttamente connesse alle attività;
- Il contributo regionale massimo erogabile a sostegno di un singolo progetto è il 70% delle spese totali di progetto;
- Le spese Generali e di funzionamento non possono essere superiori al 20% delle spese totali del progetto;
- L'importo del contributo viene calcolato in automatico dal sistema FINDOM, sulla base della differenza tra spese e entrate, in modo che il saldo contabile sia a pareggio.

**Il contributo massimo richiedibile per gli anni successivi al primo è quello riportato nella relativa graduatoria consultabile al Link di riferimento dell'Avviso pubblico (Sito Regione Piemonte):** http://www.regione.piemonte.it/bandipiemonte

Alla pagina sopra indicata:

- 1. nella sezione Filtri Temi, selezionare Cultura;
- 2. nella sezione Filtri Stato, selezionare Aperto;
- 3. ricercare il titolo del presente Avviso.

## **Allegati e Dichiarazioni: upload allegati**

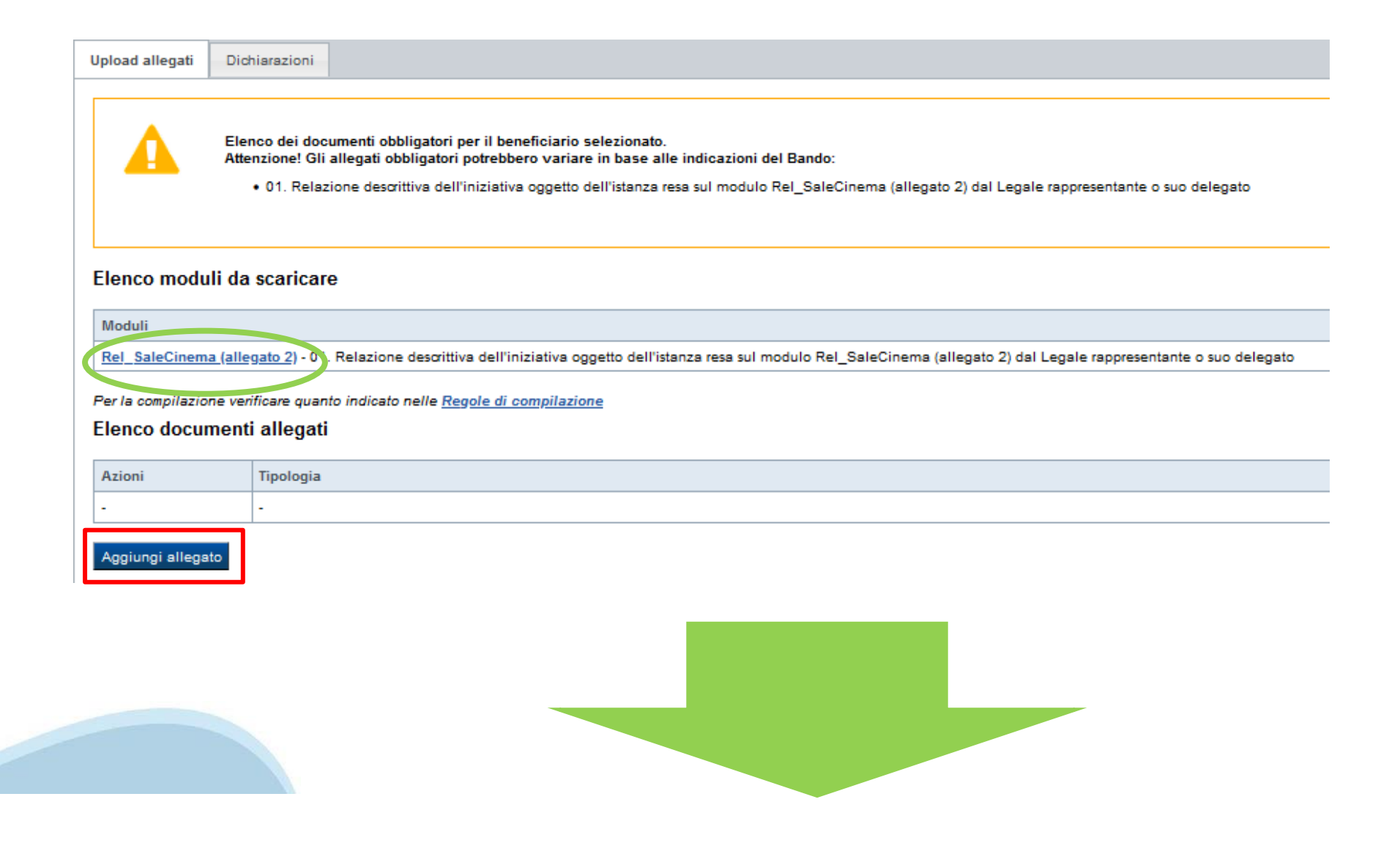

## **Allegati e Dichiarazioni: upload allegati**

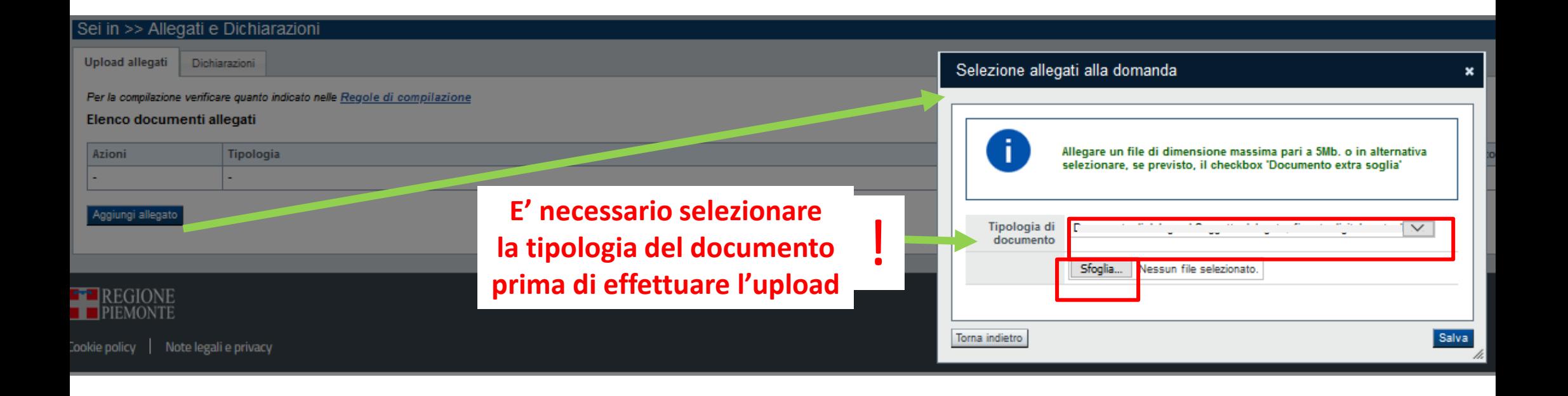

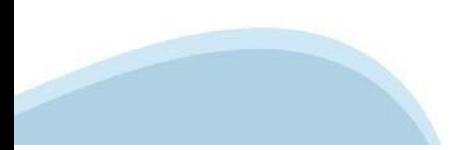

## **Allegati e Dichiarazioni: upload allegati**

#### ALLEGATI ALLA DOMANDA DI FINANZIAMENTO

Prima di concludere l'inserimento della domanda controllare di aver caricato tutti gli allegati richiesti che devono essere **esclusivamente in formato pdf**:

- 01. Relazione descrittiva dell'iniziativa oggetto dell'istanza resa sul modulo Rel\_SaleCinema (Allegato 2) dal Legale rappresentante o suo delegato

#### **Obbligatorio**

- 02. Delega del Legale rappresentante al sostituto delegato alla firma della domanda e documento di identità in corso di validità del Legale rappresentante

#### **Obbligatorio se presente il soggetto delegato alla firma**

- 03. Copia dell'atto costitutivo e dello statuto in vigore (obbligatorio per soggetti Privati in caso di prima istanza sulla presente linea di finanziamento o in caso di variazioni intercorse allo statuto rispetto a quello già presentato) **Obbligatorio solo per soggetti privati nel caso in cui nella dichiarazione Atto costitutivo e/o Statuto venga scelta la seconda opzione** 

- 04. Altri allegati

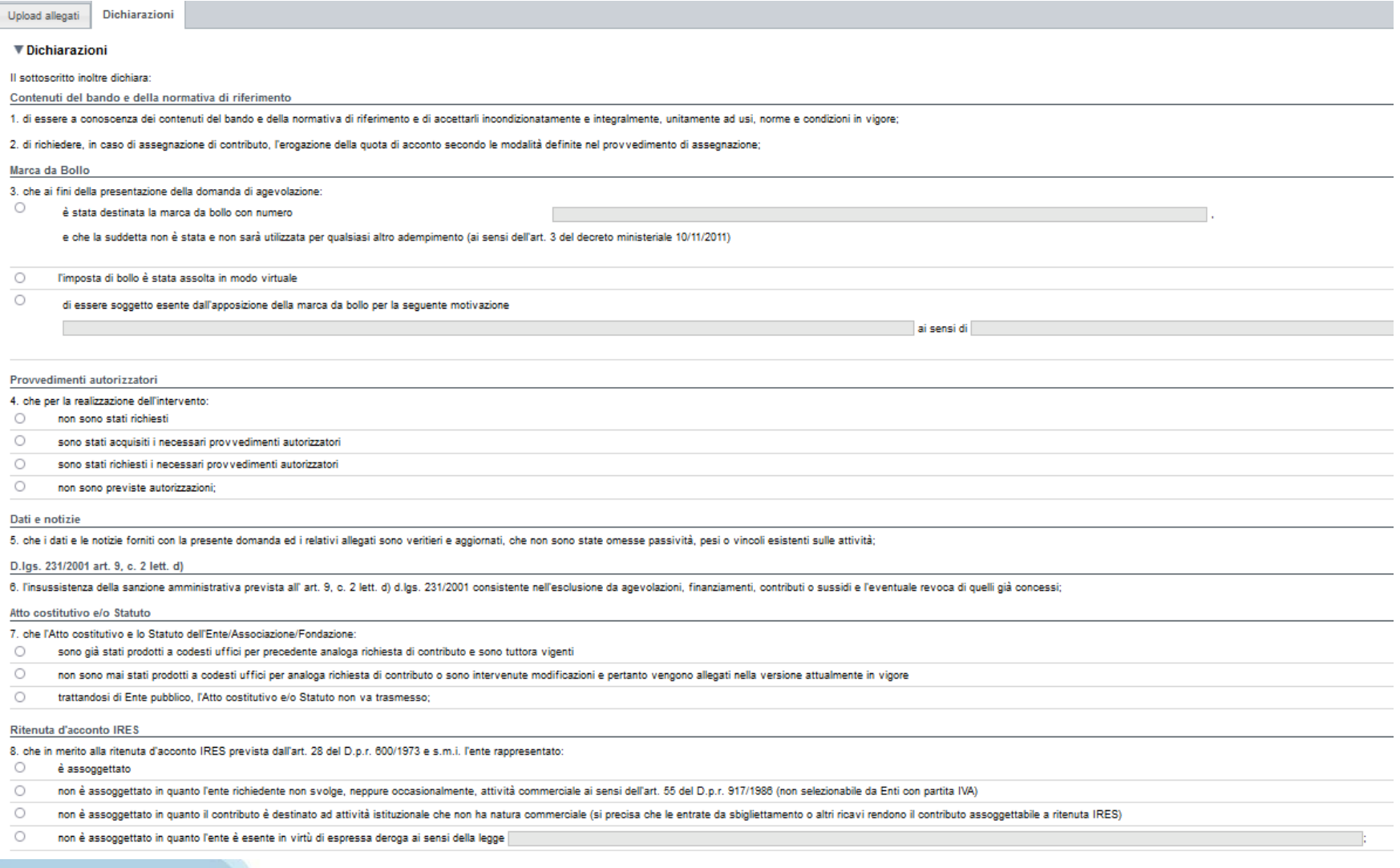

9. che in base al regime di contabilità a cui è sottoposto l'ente e in relazione alle spese connesse alla realizzazione dell'iniziativa sopra indicata: l'IVA costituisce un costo d'esercizio per l'ente e va conteggiata ai fini della determinazione del contributo l'IVA non costituisce un costo d'esercizio per l'ente e viene recuperata (la circostanza rende il contributo assoggettato alla ritenuta IRES per cui la dichiarazione al punto 8 "Ritenuta d'acconto IRES" deve attestare l'as Organi collegiali 10. che - in riferimento all'art. 6 della legge 30 luglio 2010, n. 122 "Conversione in legge, con modificazioni, del decreto-legge 31 maggio 2010, n. 78 (...)" - la titolarità delle cariche interne agli organi: collegiali rispettano le previsioni in materia di gratuità di tutti gli organi di amministrazione ovvero che gli stessi percepiscono unicamente un gettone di gresenza da una data anteriore al 31 maggio 2010 e che lo stesso è stato ri finanze pubbliche non sssoggettate alle disposizioni di cui al comma 2 dell'art. 6 del decreto legge 31 maggio 2010, n. 78, convertito in legge 30 luglio 2010, n. 782 in materia di gratuità di tutti gli organi di amministrazione ovvero di p d.lgs. n. 300/1999 o dal d.lgs. n. 165/2001, Università, Ente o fondazione di ricerca o organismo equiparato, ONLUS, Associazione di promozione sociale, Società, Ente previdenziale ed assistenziale nazionale, Camera di com SLRICORDA CHE Il non rispetto delle disposizioni sopra indicate comporta la non possibilità di presentare la richiesta di contributo e nel caso di assegnazione di contributo la revoca dello stesso con le relative conseguenze di natura p Conto corrente 11. che, come stabilito dall'art. 3 della legge 13 agosto 2010, n. 138 "Piano straordinario contro le mafie (...)" e s.m.i., il conto corrente bancario o postale indicato in domanda è "DEDICATO", anche in via non esclusiva Documento Unico di Regolarità Contributiva 12. che ai fini del rilascio del D.U.R.C. (Documento Unico di Regolarità Contributiva) attestante l'assolvimento degli obblighi contributivi nei confronti di INPS, INAIL e Cassa Edile: C TEnte impiega lavoratori subordinati o parasubordinati nello svolgimento delle proprie attività l'Ente non impiega lavoratori subordinati o parasubordinati nello svolgimento delle proprie attività e inoltre: l'Ente presieduto è iscritto all'INPS e/o all'INAIL (opzione di chi impiega lavoratori subordinati e parasubordinati); l'Ente presieduto non è iscritto ad alcun Ente di previdenza e Assistenza, né all'INAIL Richiesta di contributi ad altre strutture della Regione Piemonte 13. che per la realizzazione della stessa iniziativa/progetto: NON ha presentato richiesta di contributi ad altre strutture della Regione Piemonte; ha presentato e/o intende presentare richiesta di contributo al Consiglio Regionale del Piemonte Richiesta di contributi di natura statale o comunitaria 14. che per la realizzazione della stessa iniziativa/progetto: non ha presentato ha presentato e/o intende presentare richiesta di contributi di natura statale o comunitaria: Denominazione del Programma di Intervento statale o comunitario in base al quale è stata presentata o si intende presentare una richiesta di contributo distinta da quella indicata in questo Denominazione della struttura statale o comunitaria a cui è stata presentata o si intende presentare una richiesta di contributo distinta da quella indicata in questo modulo modulo

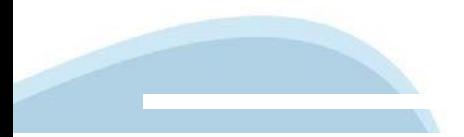

**IVA** 

 $\cap$ 

 $\circ$ 

 $\circ$ 

 $\circlearrowright$ 

 $\overline{\Omega}$ 

 $\circ$  $\circ$ 

 $\circ$ 

 $\circ$ 

 $\circ$ 

 $\circ$ 

Eventuali contributi successivi

15. che le attività e le iniziative culturali proposte, su cui insiste la presente richiesta di contributo non sono sostenute ai sensi delle leggi regionali 13/2018 (ecomusei), 24/1990 (SOMS), 28/1990 (Istituti Storici del

#### **SLPICOPDA CHE**

en i sostenuti dalle leggi citate non possono richiedere contributo a sostegno del medesimo progetto o attività sia sulle leggi specifiche sia su questo Avviso pubblico.

#### Agibilità INPS e permessi SIAE

#### 18 in marito all'anibilità INPS FX FNPALS a ai narmacci SIAF-

 $\circ$ di essere in possesso di agibilità INPS EX ENPALS e di avere titolarità dei permessi SIAE, almeno per quanto riguarda il periodo di svolgimento del progetto o di avvalersi di soggetti, artisti e strutture titolari di detti

 $\circ$ di NON essere in possesso di agibilità INPS EX ENPALS in quanto il richiedente è un soggetto che non opera nell'ambito professionale dello spettacolo dal Vivo e delle Attività Cinematografiche.

#### ▼ Impegni

Si impegna altresi a:

Variazioni informazioni 17. comunicare tempestivamente all'Amministrazione concedente ogni variazione delle informazioni contenute nel presente documento sia essa tecnica, economica o anagrafica; Spese sostenut 18. inviare all'Amministrazione concedente, nei termini e nei modi stabiliti dal bando, il rendiconto delle spese sostenute, a pena di inammissibilità delle relative spese e/o revoca del contributo concesso; Informativa al pubblico 19. ottemperare agli obblighi di informativa al pubblico, circa il fatto che l'investimento ha beneficiato di una sovvenzione a carico del bilancio regionale, statale e unionale, secondo le modalità previste dal bando;

Legge annuale per il mercato e la concorrenza

20. L'art. 1, commi 125, 125-bis, 125-qua, 125-quater, 125-quinquies, 125-sexties, 120, 127, 128, 129 della legge n. 124 del 4 agosto 2017 "Legge annuale per il mercato e la concorrenza", che ha introdotto i seguenti obbli

a) le associazioni, le Onlus, le fondazioni beneficiarie di sovvenzioni, sussidi, vantaggi, contributi o aiuti, in denaro o in natura, agli stessi effettivamente erogati nell'esercizio finanziario precedente dalla Regione denaro o in natura incassati nell'anno precedente. L'obbligo di informazione scatta allorquando il totale dei vantaggi economici (nel senso chiarito nella precedente proposizione) cumulativamente introitati nell'anno prece

Si consiglia di pubblicare i seguenti dati: - Ente pubblico erogatore;

- numero e data del provvedimento amministrativo di assegnazione del beneficio economico:

- causale; - importo incassato nel corso dell'anno (specificare l'anno di riferimento);

#### - data di incasso;

b) le imprese beneficiarie, incluse le cooperative sociali, di sovverzioni, sussidi, vantaggi, contributi o aiuti, in denaro o in natura, effettivamente erogati dalla Regione Piemonte e da altre pubbliche amministrazioni p incassati nell'anno precedente. L'obbligo di informazione scatta allorquando il totale dei vantaggi economici (nel senso chiarito nella precedente proposizione) cumulativamente introitati nell'anno precedente sia pari o su

I soggetti che redigono il bilancio ai sensi dell'articolo 2435-bis del codice civile e quelli comunque non tenuti alla redazione della nota integrativa assolvono all'obbligo di cui al primo periodo mediante pubblicazione categoria di appartenenza.

A partire dal 1° gennaio 2020, l'inosservanza di tali obblighi, comporta una sanzione pari all'i per cento degli importi rioevuti con un importo minimo di Euro 2.000,00, nonché la sanzione accessoria dell'adempimento agli sanzione della restituzione integrale del beneficio ai soggetti eroganti

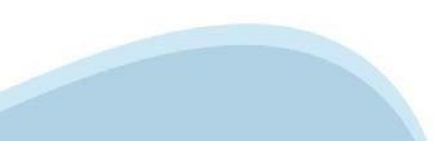

#### ▼ Autorizzazioni e presa visione

#### Presa visione

 $\Box$ Il sottoscritto dichiara di aver preso visione di tutti i punti indicati in questa pagina, nelle sezioni "Dichiarazioni" e "Impegni", ex artt. 1341 e 1342 del Codice Civile.

#### Trattamento dati personali

 $\Box$ Il sottoscritto inoltre dichiara di aver preso visione della sequente informativa:

#### Informativa sul trattamento dei dati personali ai sensi dell'art. 13 GDPR 2016/679 Si informa che i dati personali forniti ai sensi del presente Avviso oublico di finanziamento alla Regione Piemonte Direzione 42000B - Cultura e Commercio - Settore A2003C - Promozione delle attività culturali competente i or a construction of the second intervent of the second intervent with the second intervent of the second intervent of the second intervent of the second intervent intervent intervent intervent intervent intervent interven . I dati personali verranno raccolti e trattati nel rispetto dei principi di correttezza, liceità e tutela della riservatezza, con modalità informatiche ed esclusivamente per finalità di trattamento dei dati personali dich richiesta di contributo. Il trattamento è finalizzato all'espletamento delle funzioni istituzionali relative al procedimento amministrativo discendente dal presente avviso pubblico di finanziamento. I dati acquisiti a segu · l'aoquisizione dei dati ed il relativo trattamento sono obbligatori in relazione alle finalità sopradescritte; ne consegue che l'eventuale rifiuto a fornirli potrà determinare l'impossibilità ad erogare il servizio richi . i dati di contatto del Responsabile della protezione dati (DPO) sono doo@regione piemonte it: · il Responsabile esterno del trattamento è il CSI Piemonte · i dati conferiti saranno trattati esclusivamente da soggetti incaricati e dai Responsabili esterni individuati dal Titolare, adottando tutte quelle misure tecniche ed organizzative adeguate per tutelare i diritti, le lib « i dati, resi anonimi, notranno essere utilizzati anche ner finalità statistiche (d los 281/1999 e s m i ); . i dati personali sono conservati, per il periodo di 10 anni, come da Piano di fascioolazione e conservazione della Direzione A2000B - Cultura e Commercio - Settore A2003C - Promozione delle attività culturali approvato d · i dati personali non saranno in alcun modo oggetto di trasferimento in un Paese terzo extraeuropeo, né di comunicazione a terzi fuori dai casi previsti dalla normativa in vigore, né di processi decisionali automatizzati · potranno essere esercitati i diritti previsti dagli artt. da 15 a 22 del regolamento UE 679/2016, quali: la conferma dell'esistenza o meno dei suoi dati personali e la loro messa a disposizione in forma intellegibile avere la conoscenza delle finalità su cui si basa il trattamento; ottenere is cancelizione, is trasformazione in forma anomina, is limitazione o il bloco dei dati tratati ni violazione di legge, nonchi l'aggiornamento, is retifica o, se viè interesse, il regazione dei dati; media control . Il titolare del trattamento dei dati personali è la Giunta regionale, il Delegato al trattamento dei dati è la Direzione A2000B - Cultura e Commercio - Settore A2003C - Promozione delle attività culturali compretente in Firmato digitalmente dal legale rappresentante ai sensi dell'art. 21 del d.lgs. n. 82/2005

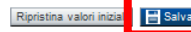

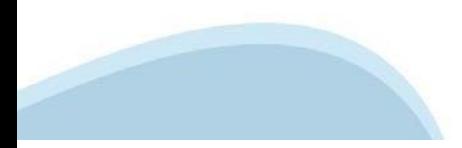

#### **Documento Unico di Regolarità Contributiva Obbligatorio**

selezionare una (e una sola) delle due opzioni elencate prima di 'e inoltre' e una (e una sola) delle due opzioni elencate dopo 'e inoltre';

#### **Marca da bollo**

Si ricorda che sono esentati dall'apposizione della marca da bollo sulle richieste inviate alla Pubblica Amministrazione:

- ai sensi dell'art. 1, secondo comma, del D.P.R. 642/1972: Pubbliche Amministrazioni

- ai sensi della legge n. 145/2018: le ASD Associazioni Sportive Dilettantistiche riconosciute dal CONI e le ONLUS

- ai sensi del D. Lgs. 117/2017 e smi, art. 82, comma 5: gli ETS Enti del Terzo Settore che risultano già iscritti nel RUNTS

Registro Unico Nazionale del Terzo Settore. Possono essere Enti del Terzo Settore, tra gli altri – purché con

denominazione conforme al Codice del Terzo Settore (D. Lgs. 117/2017 e smi, art. 4) e con avvenuta iscrizione nel

RUNTS – le seguenti forme: associazioni di promozione sociale, organizzazioni di volontariato, associazioni

riconosciute e associazioni non riconosciute, fondazioni, imprese sociali (incluse le cooperative sociali), altri enti

semplicemente denominati ETS.

#### **IRES e IVA**

Porre particolare attenzione alle indicazioni contenute in domanda e porre attenzione a cosa si seleziona

## **Indice**

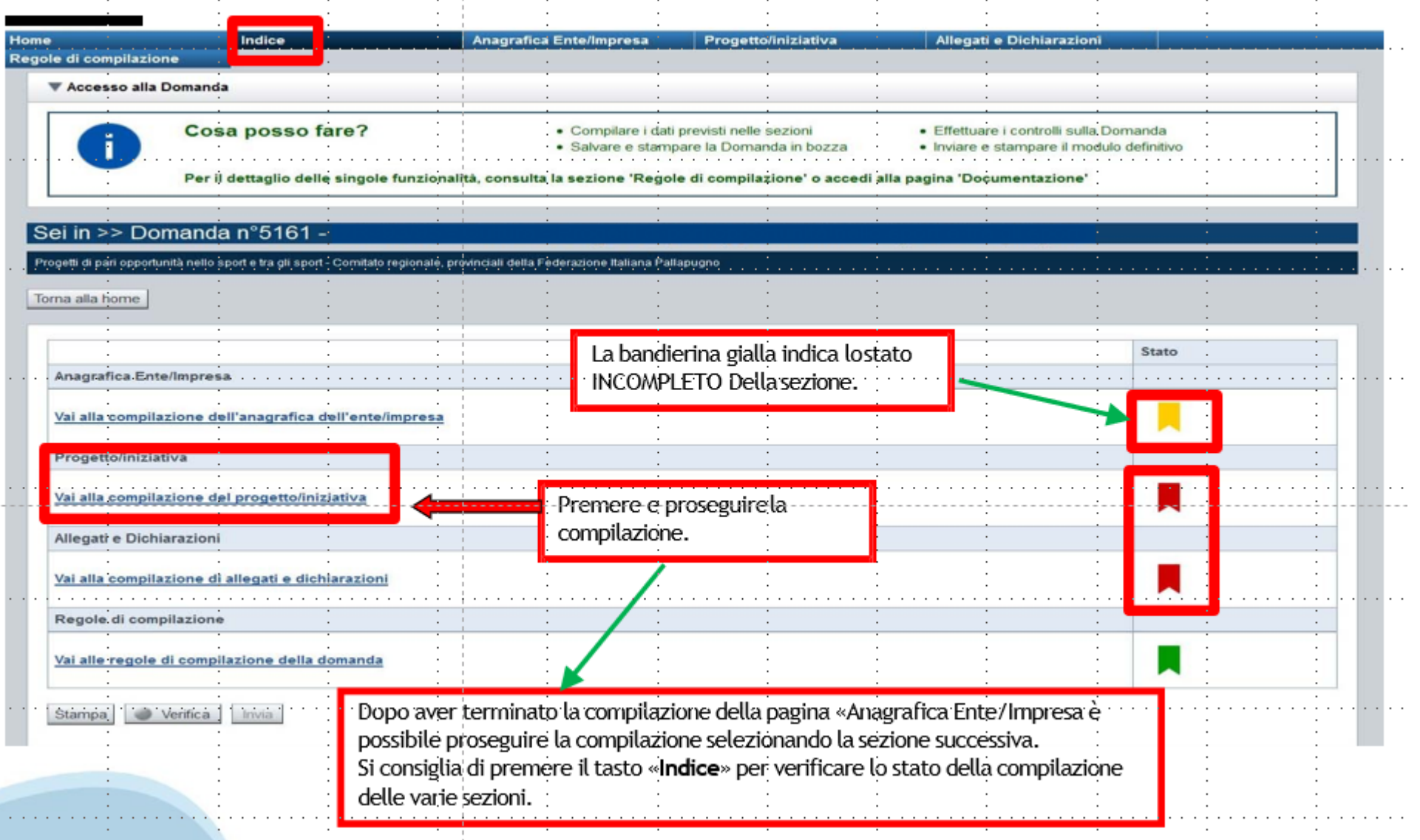

## **Pagina Indice‐Verifica**

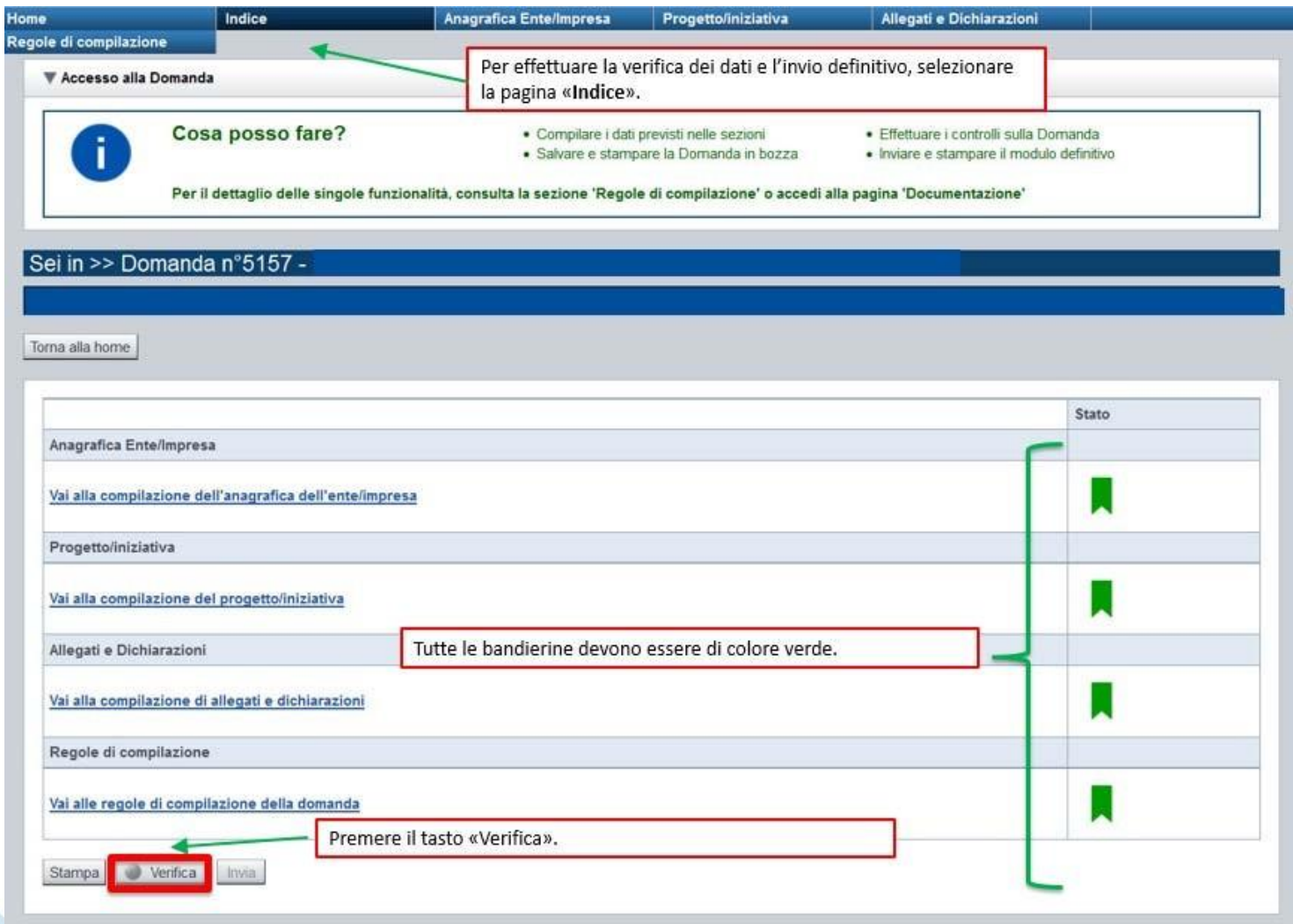

#### **Pagina Indice‐ Verificaanomalie**

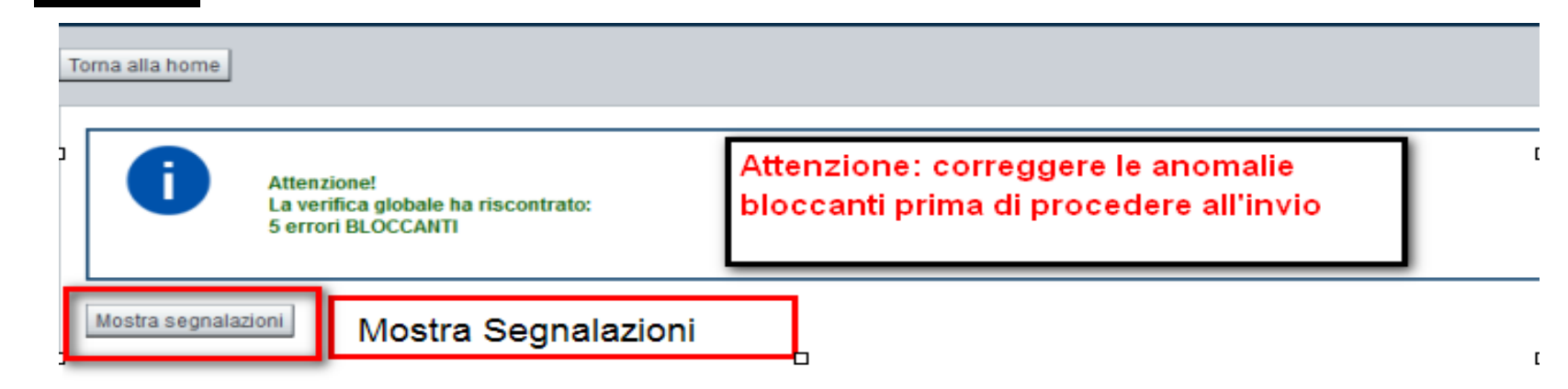

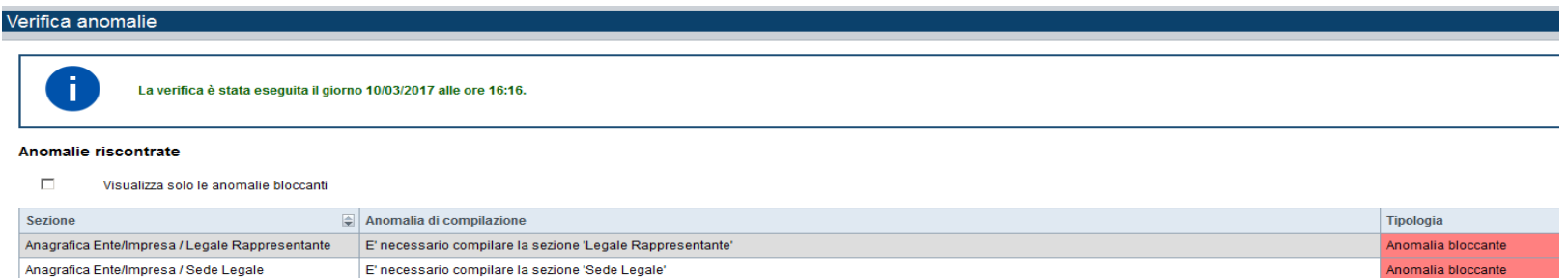

Nella videata **VERIFICA ANOMALIE** sono riportati gli errori bloccanti da correggere per poterinviare la domanda definitivamente. Fino a quando le anomalie non verranno corrette, iltasto «**INVIA»** non sarà digitabile.

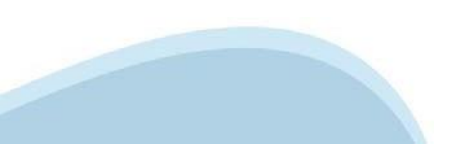

## **Pagina Home‐ Domandainviata**

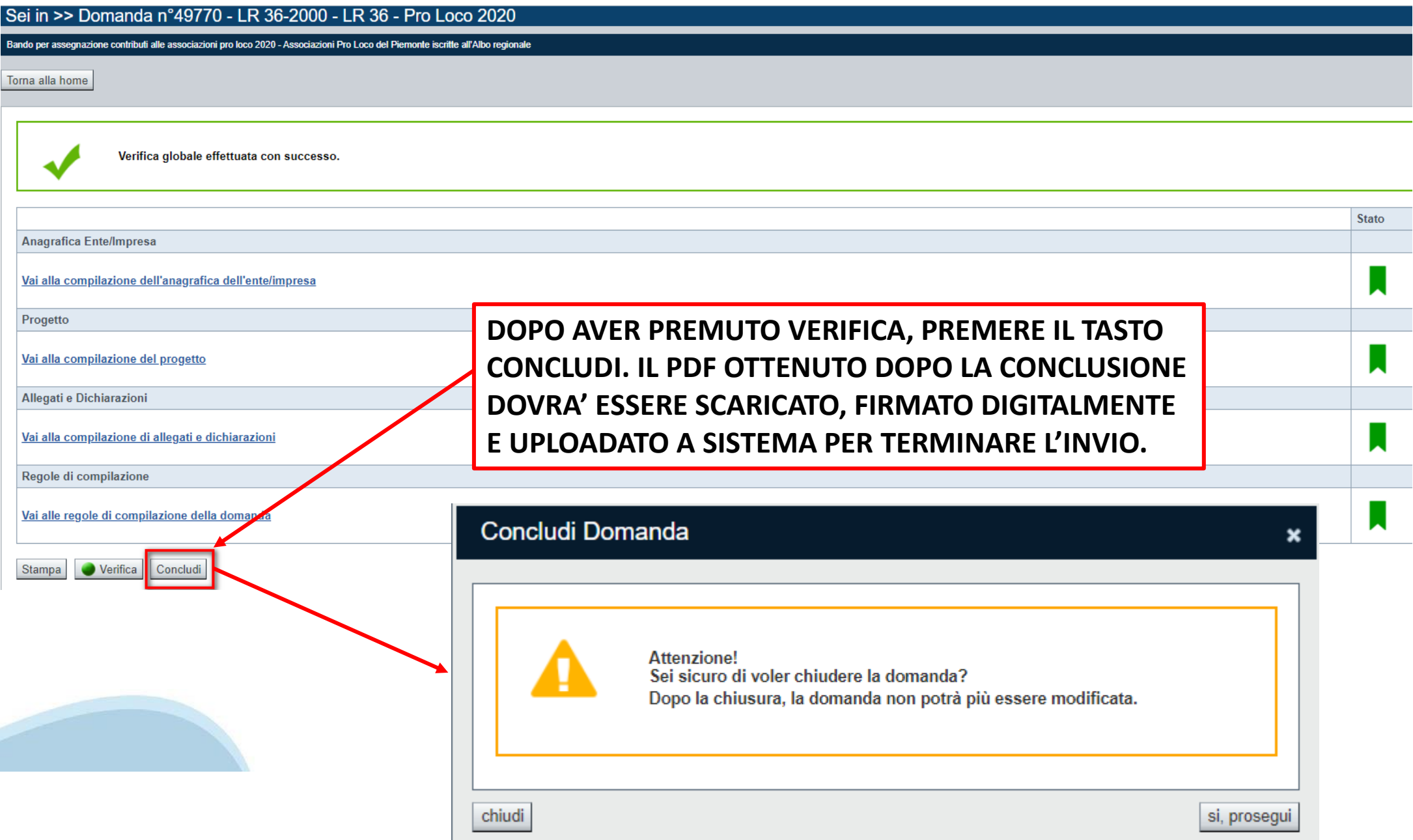

## **Pagina Home‐ Domanda in stato Da Inviare**

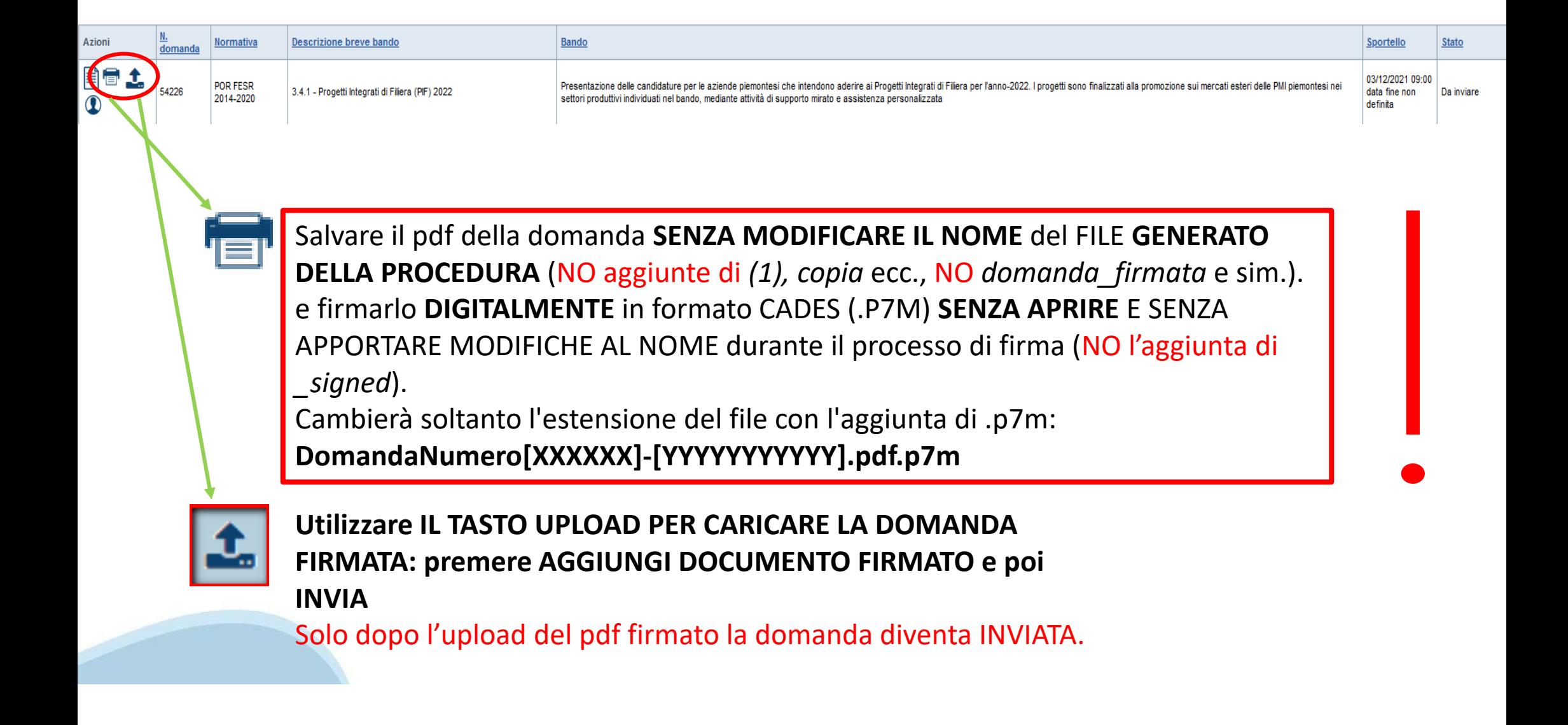

### **Pagina Home‐ Domandainviata**

#### **LA DOMANDA CORRETTAMENTE INVIATA DEVE POSSEDERE LO STATO INVIATA**

#### Risultati della ricerca

Per completare, eliminare, stampare o eseguire altre operazioni su una domanda già inserita, utilizzare i pulsanti visualizzati nella colonna 'Azioni'. Le diverse funzionalità saranno disponibili per una domanda in base al Un elemento trovato nagina 1

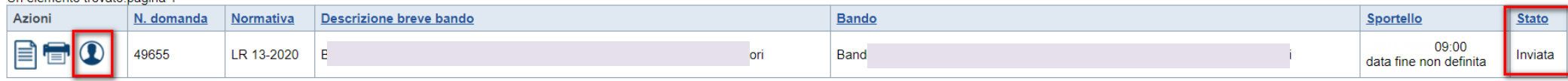

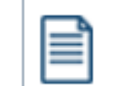

**VAI ALLA DOMANDA: E' POSSIBILE CONSULTARE I DATI DELLA DOMANDA**

**STAMPA: E' POSSIBILE STAMPARE IL PDF DELLA DOMANDA**

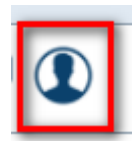

**AUTORE: E' POSSIBILE VERIFICARE I DATI DELL'INVIO**

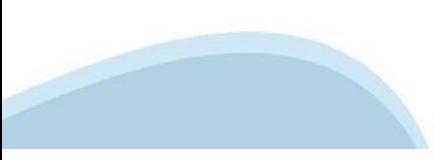

Link di riferimento dell'Avviso pubblico (Sito Regione Piemonte): http://www.regione.piemonte.it/bandipiemonte/ Alla pagina sopra indicata:

- 1. nella sezione Filtri Temi, selezionare Cultura;
- 2. nella sezione Filtri Stato, selezionare Aperto;
- 3. ricercare il titolo del presente Avviso

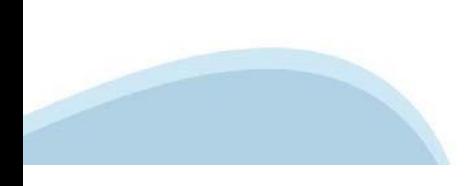

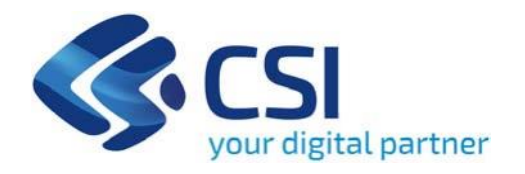

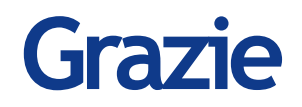

Csi Piemonte

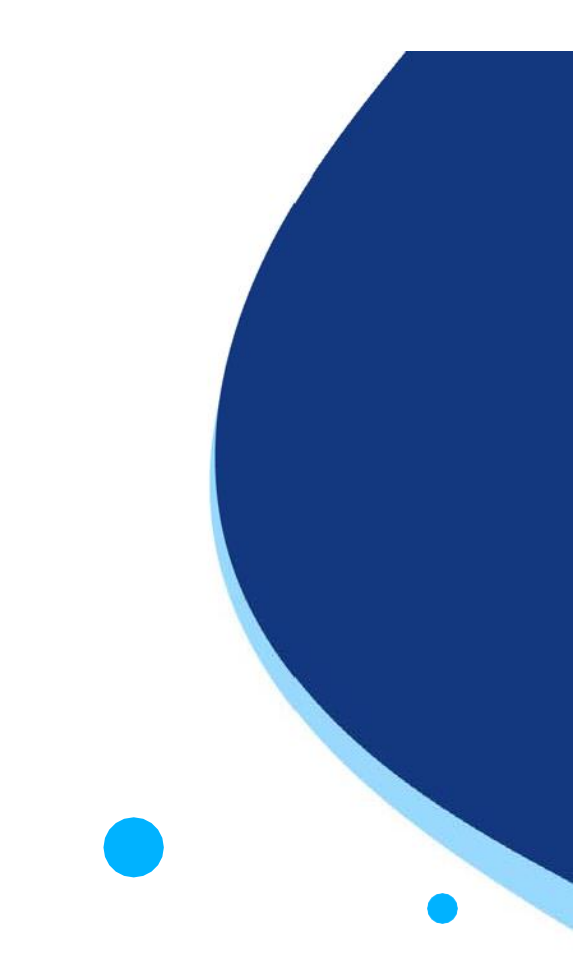

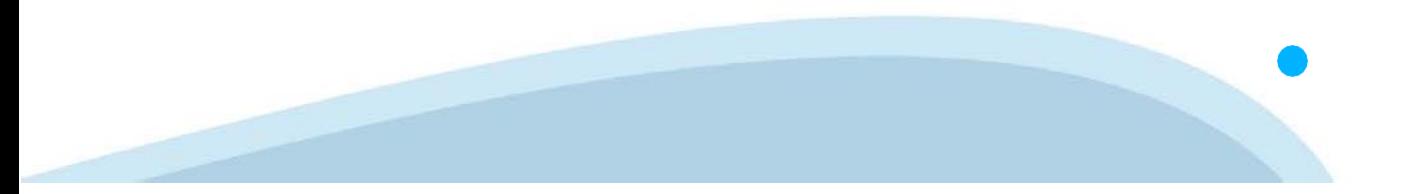